Dell™ Inspiron™ 3800 システム

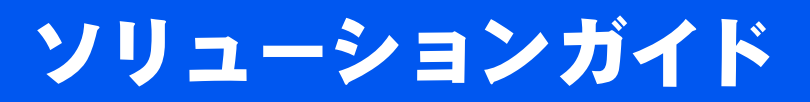

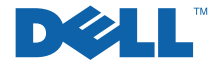

www.dell.com support.dell.com

## ヒント、注意、警告

- ヒント:ヒントには、コンピュータを使用する上で知っておくと便利な 情報が記載されています。
- 注意:注意は、ハードウェアの破損またはデータを損失する危険性があ ることを示します。また、その危険を回避するための方法も記載されて います。
- △ 警告:警告は、指示に従わない場合、けがをする危険性があることを示 します。

## 略語について

略語の一覧表が、『はじめよう』ヘルプファイルの用語集に収録されて います。『はじめよう』ヘルプファイルを開く手順は、スタートボタン をクリックし、プログラムからユーザーズガイドをポイントして『は じめよう』ヘルプファイルをクリックしてください。

本書内では、上記以外の商標や会社名が使用されている場合があります。これらの商標 や会社名は、一切 Dell Computer Corporation に所属するものではありません。

2001年3月 P/N 064KH Rev. A00

本書の内容は予告なく変更されることがあります。 © 2001 すべての著作権は Dell Computer Corporation にあります。

Dell Computer Corporation からの書面による許可無しには、いかなる方法においても このマニュアルの複写、転載を禁じます。

本書に使用されている商標: Dell、DELL のロゴ、Dell TravelLite、Inspiron、Dimension、 Dell Precision、OptiPlex、Latitude、および DellWare は、Dell Computer Corporation の商標です。Intel および Pentium は、Intel Corporation の登録商標です。Celeron は Intel Corporation の商標です。Microsoft および Windows は、Microsoft Corporation の登録商標です。

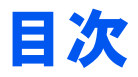

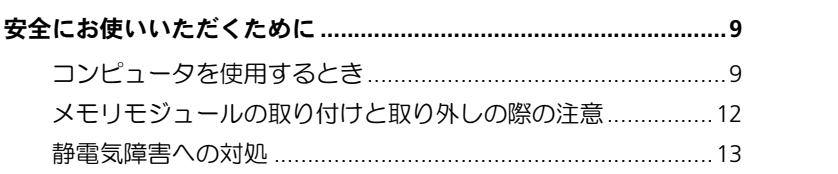

## 1 セットアップ

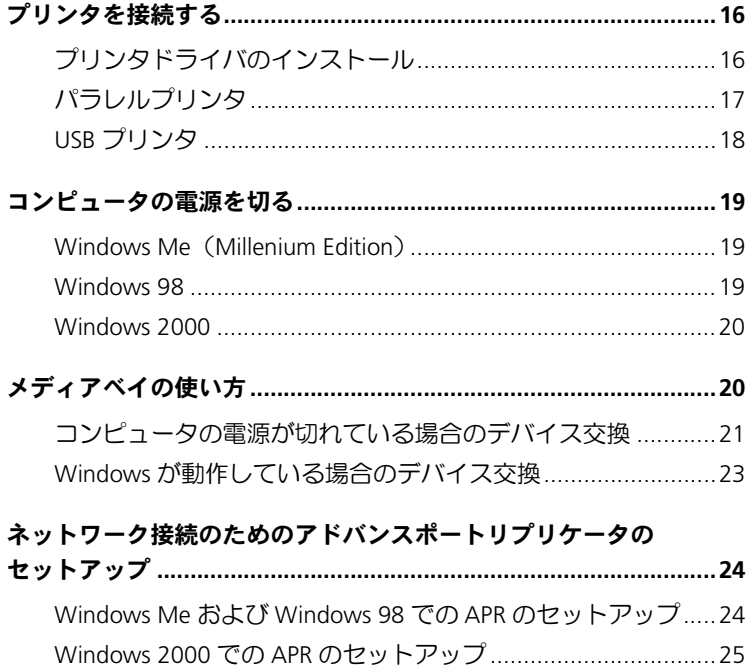

### 2 問題の解決

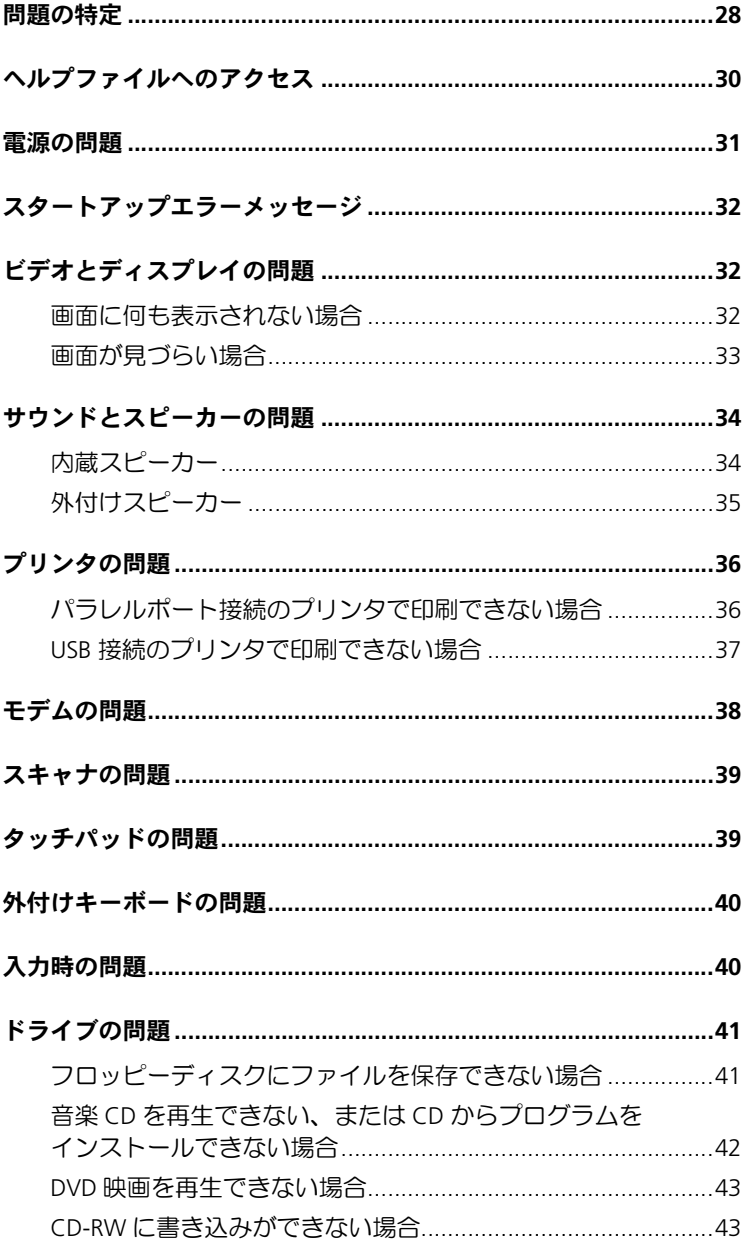

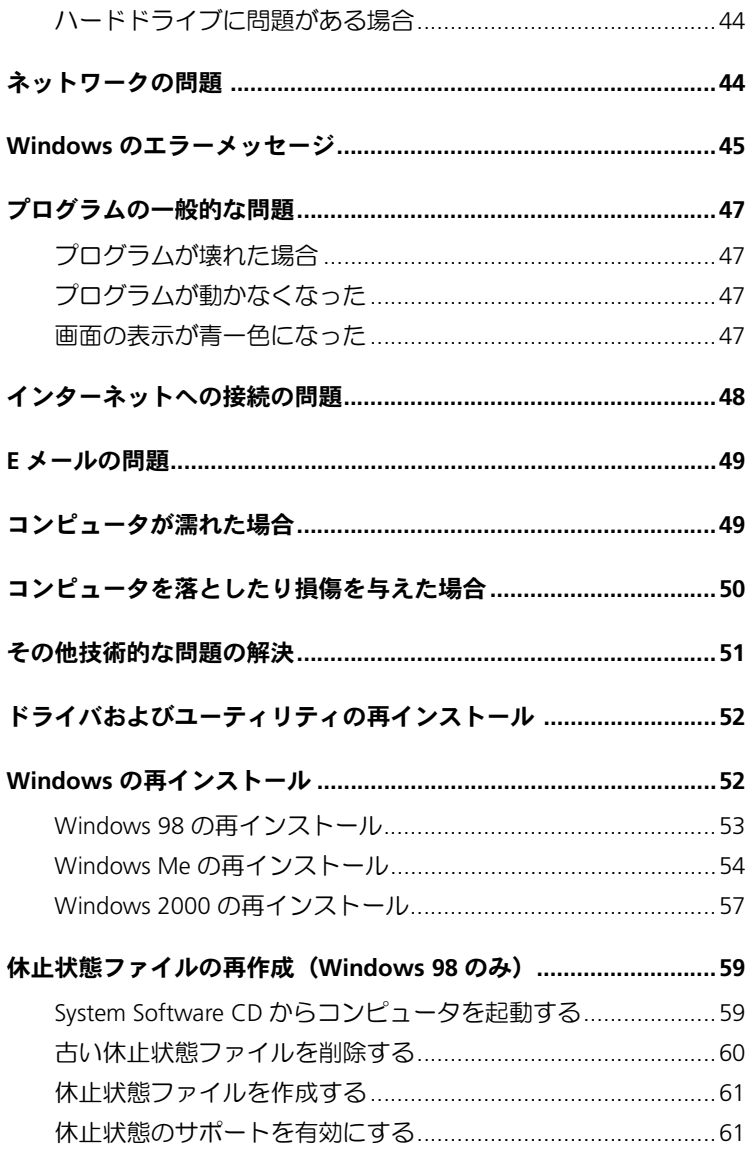

## 3 アップグレード

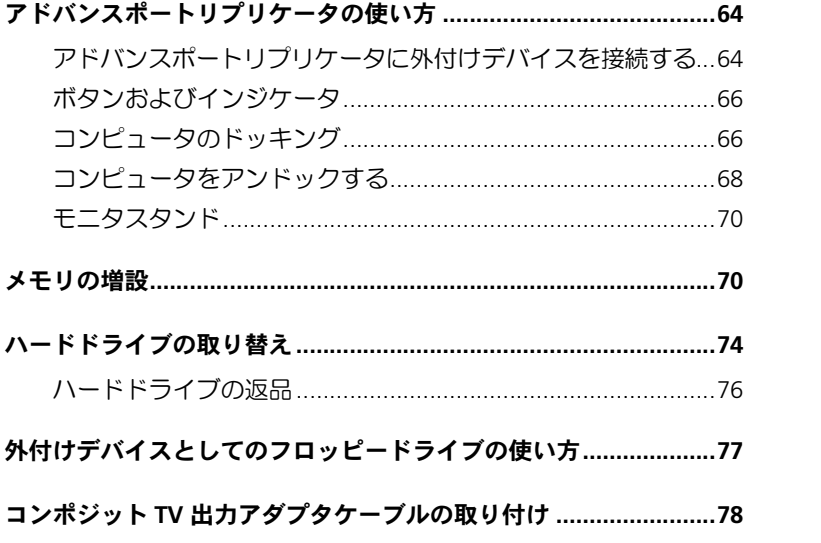

## 4 付録

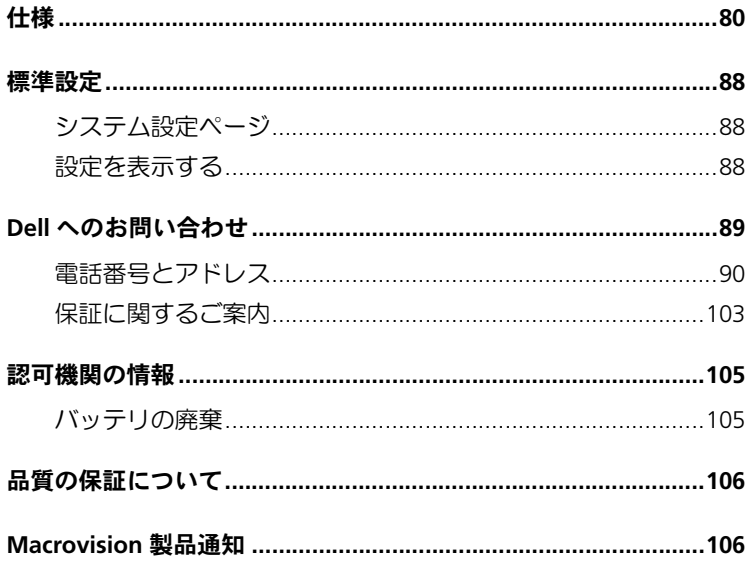

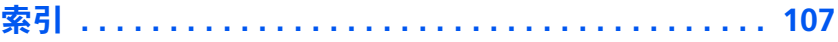

#### 8 | 目次

## <span id="page-8-0"></span>安全にお使いいただくために

コンピュータを安全にお使いいただくために、次の注意事項にしたが い、コンピュータとご自身を守りましょう。また、コンピュータを快 適に効率よくお使いいただくために、人間工学に基づいたコンピュー タの使用方法を『はじめよう』ヘルプファイルの「コンピュータを快 適に使うには」で説明しています。

### <span id="page-8-1"></span>コンピュータを使用するとき

- △ 警告:ノートブックコンピュータを長時間にわたって身体に直接触れる 場所に置いてご使用にならないでください。操作時間が長いと、底面が 高温になることがあります。肌に触れる状態で支えて使用すると、痛み ややけどの原因になります。
- ご自身でコンピュータを修理しないでください。必ず正しいイン ストール作業の手順を守ってください。
- バッテリを金属製の持ち物(車のキーなど)と一緒にポケットや 財布などに入れて持ち運ぶと、バッテリの回路がショートする原 因になります。過度の雷流により、バッテリが非常に高温になる と、発火の原因になることがあります。
- AC アダプタの電源ケーブルの上に物を乗せないでください。ま た、雷源ケーブルは人が踏んだりつまずいたりしないように配線 してください。
- コンピュータをバッテリで動作させたり、バッテリを充電する場 合は、AC アダプタを机の上や床の上など空気の循環の良いところ に置いてください。 温度を上昇させる原因になりますので、 AC ア ダプタを書類などで覆わないでくだ さい。また、AC アダプタを キャリーケースの中に入れて使用しないでください。
- コンピュータが濡れる環境、たとえばバスタブの近くや洗面台、 またプールや湿気の多い地下室などで使用しないでください。
- 通気孔やコンピュータの開口部分に異物を押し込まないでくださ い。異物がコンピュータ内部に入ると、回路をショートさせ、発 火の原因となる場合があります。
- 本書で許可された AC アダプタおよびバッテリのみを使用してく ださい。異なるタイプのバッテリや AC アダプタを使用すると、発 火または破裂の危険性があります。
- コンピュータを電源に接続する前に、電源がACアダプタの電圧に 適合していることを確認してください。
	- 東日本では 100 V/50 Hz、西日本では 100 V/60 Hz
	- 北米、南米、および韓国、台湾などの極東地域では 115 V/60 Hz
	- ほとんどのヨーロッパ、中東、および上記以外の極東では 230 V/50 Hz
- 感電の危険がありますので、コンピュータを使用する時は、ACア ダプタと外付けデバイスの電源ケーブルを、正しい方法でアース されているコンセントに接続してください。これらの電源ケーブ ルには、正しくアースするために、三芯プラグが使用されていま す。アダプタプラグを使用したりケーブルからアース用のピンを 取り外したりしないでください。延長コードは、三芯プラグのアー ス用のものを使用してください。
- AC アダプタに延長コードを使用する場合は、接続する製品の定格 電流の合計が延長コードの最大定格電流を超えないことを確認し てください。
- コンピュータから取り外す場合は、まず電源を切り、バッテリを 取り外し、コンセントから AC アダプタを外します。
- コンピュータの内蔵モデムあるいはオプションの (PC カード) モ デムを使用している場合は、電話回線を介して雷により感電する 危険性がありますので、嵐の間はモデムケーブルの接続を解除し てください。
- 雷がなっている場合は、ケーブルを接続しない、またはケーブル を抜くことで感電を防ぎ、製品の質や構成を維持することができ ます。
- 通常の操作をおこなっている間でも、PCカードは高温になりま す。連続して使用した PC カードを取り外す際は注意してくださ  $\mathsf{U}$
- 火気の中にバッテリを破棄しないでください。爆発する場合があ ります。バッテリの廃棄については、市役所などの行政機関にお 問い合わせください。
- コンピュータは水平な場所に設置して使用します。
- 飛行機などに乗る際には、コンピュータを荷物として預けないで ください。本機はX線探知機に通すことはできますが、金属探知 機には絶対に通さないでください。コンピュータは電源を入れて チェックされることもあるので、必ず充電したバッテリも携帯し てください。
- ハードドライブをコンピュータから取り外して移動する場合は、 ドライブを布や紙などの電気を通さないもので包んでください。 ドライブはコンピュータに取り付けてチェックを受けられるよう に準備しておいてください。ハードドライブは X 線探知機に通す ことはできますが、金属探知機には絶対に通さないでください。
- 移動する際は、コンピュータが不安定に動くような棚には置かな いでください。コンピュータを落としたり、衝撃を与えないよう 気をつけてください。
- コンピュータ、バッテリ、およびハードドライブは、極端な高温 や低温、汚れ、ほこり、食べ物、液体、長時間の直射日光などか ら保護するよう注意してください。
- 温度や湿度が大きく異なる場所にコンピュータを移動させると、 外部または内部に結露することがあります。コンピュータの損傷 を避けるために、使用する前には充分に時間をかけて湿気を蒸発 させてください。
- ■注意:コンピュータ本体の温度が極度に下がったり、極度に上がった場 合は、コンピュータが室温に戻ってから電源を入れてください。
- ケーブルを抜く際は、ケーブルそのものをつかむのではなく、コ ネクタまたは保護ケーブルをつかんで抜いてください。コネクタ を外す際には、ピンを曲げないように真っ直ぐ引き抜いてくださ い。また、ケーブルを接続する前に、両方のコネクタの形状や向 きが合っていることを確認してください。
- 部品の取り扱いには注意してください。メモリモジュールなどの 部品を持つ際は、ピンには触れないで縁を持ってください。
- メモリモジュールをシステム基板から取り外したり、また外付け デバイスをコンピュータから取り外す場合はシステム基板の損傷 を防ぐために、コンピュータの電源を切った後、5 秒待ってから おこなってください。
- コンピュータをクリーニングする場合は、電源を切り、コンセン トからプラグを抜いてバッテリを取り外してからおこなってくだ さい。
- コンピュータおよびディスプレイは、液体クリーナーやスプレー ではなく、水で湿らせた柔らかい布で拭いてください。
- コンピュータのディスプレイは、ワックスや研磨剤を含まない市 販のガラスクリーナーと、柔らかくて清潔な布を使って拭いてく ださい。クリーナーを布に塗布し、ディスプレイパネルの上から 下に向けて拭きます。油などの汚れが付いている場合は、ガラス クリーナーの代わりに消毒用アルコールを使用してください。
- コンピュータを濡らしてしまった場合は、49 ページの手順に従っ てください。コンピュータを落としてしまった場合は、50 ページ の手順に従ってください。手順を実行しても、コンピュータが正 常に動作していないことを確認した場合は、Dell へご連絡くださ い (89 ページ参照)。

### <span id="page-11-0"></span>メモリモジュールの取り付けと取り外しの際の注意

メモリモジュールの取り付けや取り外しをおこなう前に、以下の注意 事項を守ってください。

- ■■ 注意:コンピュータ内部の作業が必要になるのは、ご自身でメモリモ ジュールを取り付ける場合だけです。
- 注意: システム基板の損傷を避けるために、システムの電源を切ったあ と 5 秒待ってから、外付けデバイスやメモリモジュールを取り外してく ださい。
- 1 コンピュータ本体とすべてのデバイスの電源を切ります。
- 2 けがや感電を防止するために、コンピュータと外付けデバイスを コンセントから抜きます。また、電話回線や通信回線のケーブル もコンピュータから抜きます。
- 3 バッテリベイからメインバッテリを取り外し、セカンドバッテリ が取り付けられている場合は、メディアベイからセカンドバッテ リも取り外します。
- 4 コンピュータ内部に触れる前に、コンピュータ背面の塗装されて いない金属面に触れて静電気を除去します。

静電気はコンピュータの内部部品を損傷させる可能性があるの で、作業中も定期的にコンピュータの塗装されていない金属面に 触れて静電気を除去してください。

さらに、必要な場合は次の点にも注意してください。

- ケーブルを抜くときは、コネクタの部分を持ち、ケーブルを引っ 張らないでください。コネクタを外すときは、コネクタピンを曲 げないようにまっすぐに引き抜いてください。また、ケーブルを 接続するときは、両方のコネクタがまっすぐに向き合っているこ とを確認してください。
- メモリモジュールの取り扱いには十分注意してください。モ ジュールの部品には触れないでください。モジュールを持つとき は、端の部分を持ってください。
- △◯ 警告:バッテリの取り付け方を誤ると、バッテリが破裂する恐れがあり ます。バッテリは、必ず同一または同等の、製造メーカーが推奨するタ イプのものと交換してください。使用済みバッテリは、メーカーの指示 に従って処分してください。

### <span id="page-12-0"></span>静雷気障害への対処

静電気による損傷を防ぐために、コンピュータの内部に触れる前、お よびコンピュータの内部の作業をしている間は定期的に、身体にた まっている静電気を除去して下さい。コンピュータ背面の塗装されて いない金属面に触れると、静電気を除去できます。

静電気 (ESD) による損傷を避けるために、次の手順もお勧めします。

- 静電気に敏感な部品は、コンピュータに取り付ける直前まで静電 気防止梱包材に入れておきます。そのパッケージを開ける直前に 身体にたまっている静電気を除去します。
- 静電気に敏感な部品は静電気防止梱包材に入れて運びます。

第1章

<span id="page-14-0"></span>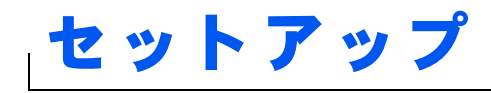

プリンタを接続する コンピュータの電源を切る メディアベイの使い方 ネットワーク接続のためのアドバンスポート リプリケータのセットアップ

<span id="page-15-0"></span>プリンタを接続する

プリンタに付属しているマニュアルを参照して、次の準備作業をおこ ないましょう。

- プリンタを箱から取り出します。
- トナーまたはインクカートリッジを取り付けます。
- 印刷用紙をセットします。

これらの作業が終了したら、プリンタに付属しているマニュアルを参 照して、コンピュータにプリンタを接続します。マニュアルに作業手 順の説明がない場合は、次の項を参考にしてください。

## <span id="page-15-2"></span><span id="page-15-1"></span>プリンタドライバのインストール

新機種のプリンタに関しては、Dell がプリンタドライバをプリインス トールしている場合もあります。スタートボタンをクリックし、設定 をポイントしてプリンタをクリックします。プリンタウィンドウにお 使いのプリンタが表示される場合、プリンタはそのままの設定でお使 いになれます。

◎ ヒント:プリンタドライ バをインストールする 詳細な手順については、 プリンタのマニュアル を参照してください。

プリンタドライバをインストールするには、インストール CD を CD、 または DVD ドライブに入れます。 プリンタに付属しているマニュアル を参照しながら、画面に表示される指示に従います。

インストール CD が自動的に実行されない場合は、 Microsoft<sup>®</sup>Windows<sup>®</sup> デスクトップにある**スタート**ボタンをクリック します。ファイル名を指定して実行をクリックして x:¥setup.exe と入力します。xはお使いの CD、または DVD のドライブ名です(通 常は、Dドライブ)。OK をクリックして画面上の指示に従ってくださ  $\mathsf{U}$ 

### <span id="page-16-1"></span><span id="page-16-0"></span>パラレルプリンタ

- 1 コンピュータの電源を切ります (19ページ参照)。
- 注意: コンピュータとプリンタの接続には、長さ 3 メートル以下の標準 IEEE パラレルケーブルをお使いください。規格外のケーブルをご使用に なると、プリンタが正常に機能しないことがあります。
- 2 コンピュータのパラレルポートコネクタにパラレルプリンタケー ブルを取り付け、2つのネジをしっかりと締めます。ケーブルを プリンタのパラレルコネクタに接続してクリップをノッチにはめ ます。

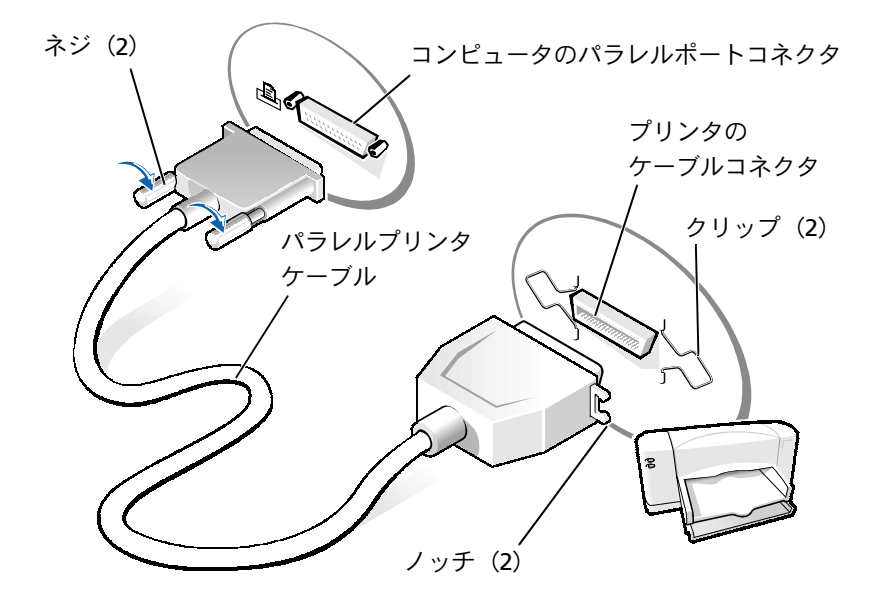

- 3 プリンタの電源を入れてから、コンピュータの電源を入れます。 新しいハードウェアの追加ウィザードウィンドウが表示された ら、キャンセルをクリックします。
- 4 必要な場合は、プリンタドライバをインストールします (16ペー ジ参照)。

## <span id="page-17-0"></span>USBプリンタ

- ◎ ヒント:USBデバイスは、 コンピュータに電源が 入っている状態のとき も、接続することができ ます。
- 1 必要な場合は、プリンタドライバをインストールします (16 ペー ジ参照)。
- 2 コンピュータとプリンタの USB ポートコネクタに USB プリンタ ケーブルを差し込みます。USB コネクタは一方向にしか差し込め ません。

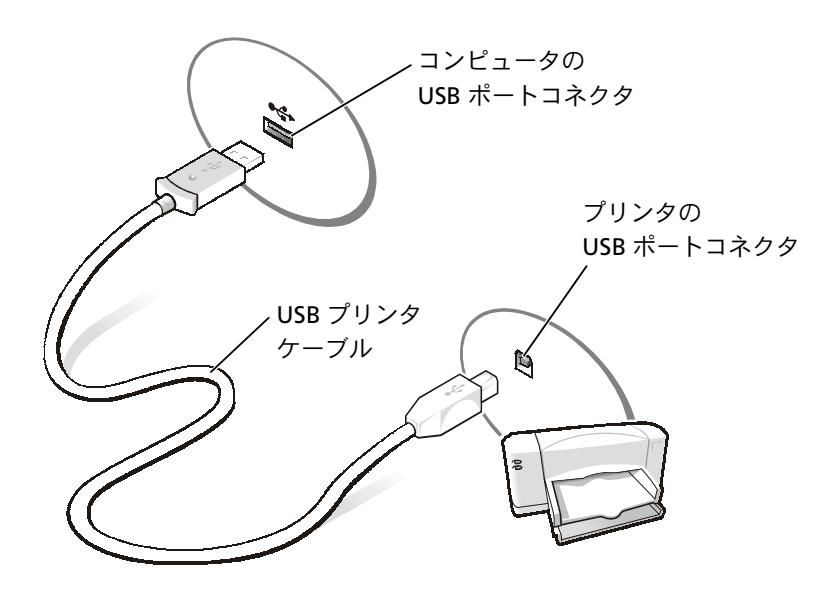

## <span id="page-18-0"></span>コンピュータの電源を切る

■ 注意:データの損失を避けるために、必ず正しい手順で Windows をシャッ トダウンしてコンピュータの電源を切りましょう。

### <span id="page-18-1"></span>**Windows Me (Millenium Edition)**

- 1 作業中のファイルを保存し、使用中のアプリケーションプログラ ムをすべて終了します。
- 2 スタートボタンをクリックし、Windows の終了をクリックしま す。
- 3 次の中から選択してください。の下にあるプルダウンメニューを クリックします。
- 4 終了を選択して OK ボタンをクリックします。

コンピュータを終了する処理が完了すると、コンピュータの電源 は自動的に切れます。

### <span id="page-18-2"></span>Windows 98

- 1 作業中のファイルを保存し、使用中のアプリケーションプログラ ムをすべて終了します。
- 2 スタートボタンをクリックし、Windows の終了をクリックしま す。
- 3 Windowsの終了ウィンドウで、電源を切れる状態にするをクリッ クしてから OK をクリックします。

コンピュータを終了する処理が完了すると、コンピュータの電源 は自動的に切れます。

### <span id="page-19-0"></span>Windows 2000

- 1 作業中のファイルを保存し、使用中のアプリケーションプログラ ムをすべて終了します。
- 2 スタートボタンをクリックし、シャットダウンをクリックします。
- 3 次の中から選んでください。の下にあるプルダウンメニューをク リックします。
- 4 シャットダウンを選択して OK ボタンをクリックします。

コンピュータを終了する処理が完了すると、コンピュータの電源 は自動的に切れます。

## <span id="page-19-1"></span>メディアベイの使い方

ご使用のコンピュータには出荷時に、フロッピードライブがメディア ベイに取り付けられています。また、メディアベイは以下のデバイスを サポートしています。

- CDドライブ
- CD-RW ドライブ
- DVD ドライブ
- Zip ドライブ
- セカンドハードドライブ
- セカンドバッテリ (予備バッテリ)
- Dell TravelLite™ モジュール
- 注意:ドッキングコネクタに修復不可能な損傷を与えないため、コン ピュータがアドバンスポートリプリケータ (APR) に接続されている場合 は、デバイスを取り外したり、取り付けたりしないでください。

## <span id="page-20-0"></span>コンピュータの電源が切れている場合のデバイス 交換

- 1 開いているファイルをすべて保存してから閉じ、実行中のプログ ラムをすべて終了してから、コンピュータをシャットダウンしま す (19ページ参照)。
- 2 コンピュータがアドバンスポートリプリケータに取り付けられて いる場合 (ドッキング) は、取り外します (68ページ参照)。
- 3 ディスプレイを閉じ、コンピュータを裏返します。
- 4 ラッチリリースをスライドして、その位置で保持し、メディアベ イからデバイスを引き出します。
- ■注意:デバイスの損傷を防ぐため、デバイスがコンピュータに取り付け られていない場合は、トラベルケースなどに入れておいてください。デ バイスは、乾燥した安全な場所に保管し、重いものを載せたりしないで ください。

コンピュータの底面

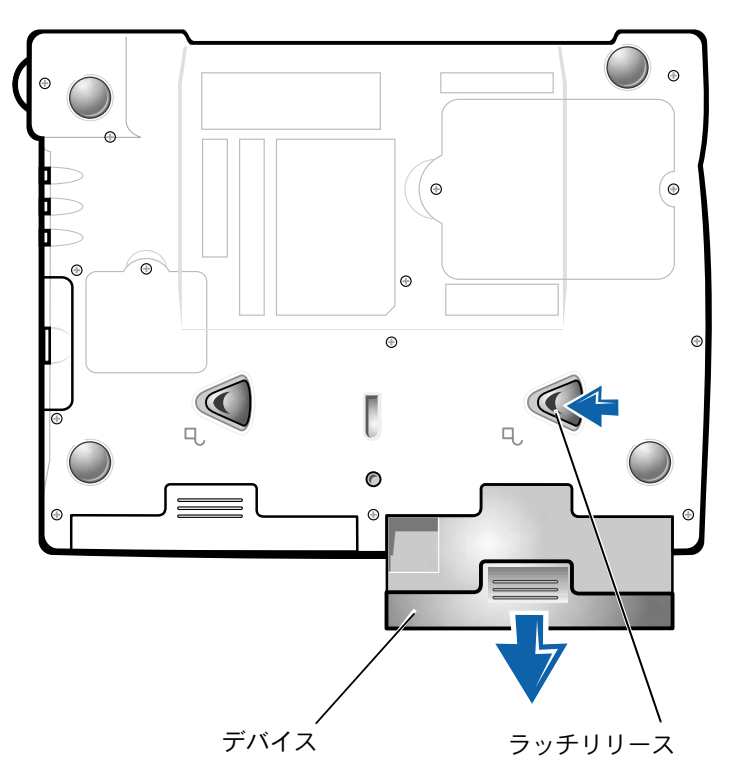

- 注意:デバイスを取り付けてから、コンピュータにアドバンスポートリ プリケータを取り付けたり、電源を入れたりしてください。
- 5 新しいデバイスをベイに挿入して、カチッという音がするまでデ バイスを押し込みます。
- 6 コンピュータの電源を入れます。

## <span id="page-22-0"></span>Windows が動作している場合のデバイス交換

■■ 注意:ドッキングコネクタに修復不可能な損傷を与えないため、コン ピュータがアドバンスポートリプリケータに接続されている場合は、デ バイスを取り外したり、取り付けたりしないでください。

#### Microsoft Windows 98 および Windows Me

- 1 Microsoft Windows のタスクバーにある Softex BavManager アイコンを右クリックします。
- 2 ベイデバイスの除去/スワップ (Windows 98) またはベイデバ イスの取り外し/交換 (Windows Me) をクリックします。
- 3 ディスプレイを開いたままコンピュータを後ろへ傾けて、コン ピュータの底部に手が届くようにします。
- 4 ラッチリリースをスライドして、その位置で保持し、メディアベ イからデバイスを引き出します。
- 5 新しいデバイスをベイに挿入して、カチッという音がするまでデ バイスを押し込みます。
- 6 OK をクリックします。それからもう一度 OK をクリックして Softex BayManager ウィンドウを閉じます。

#### **Microsoft Windows 2000**

- 1 Microsoft Windowsのタスクバーにあるハードウェアの取り外し または取り出しアイコンをダブルクリックします。
- 2 取り出すデバイスをクリックして、停止をクリックします。
- 3 OKをクリックし、ハードウェアの取り出しウィンドウのデバイス リストから取り出したいデバイスが消えるまで待ちます。
- 4 ディスプレイを開いたままコンピュータを後ろへ傾けて、コン ピュータの底部に手が届くようにします。
- 5 ラッチリリースをスライドして、その位置で保持し、メディアベ イからデバイスを引き出します。
- 6 新しいデバイスをベイに挿入して、カチッという音がするまでデ バイスを押し込みます。

◎ ヒント:ネットワークア ダプタは NIC (network interface controller) とも いいます。

7 Windows が新しいデバイスを認識したら、閉じるをクリックしま す。

## <span id="page-23-0"></span>ネットワーク接続のためのアドバンス ポートリプリケータのセットアップ

■ 注意: アドバンスポートリプリケータ (APR) のセットアップが完了する までは、ネットワークアダプタまたはネットワークアダプタ/モデムコ ンビネーション PC カードをインストールしないでください。

内蔵ネットワークアダプタ付きのアドバンスポートリプリケータ (APR) を購入された場合、まずはじめにコンピュータを設定し、ネッ トワークを APR で使用できるようにします。

## <span id="page-23-1"></span>Windows Me および Windows 98 での APR の セットアップ

- 1 コンピュータの電源が入っている場合、オペレーティングシステ ムをシャット ダウンしてコンピュータの電源を切ります(19ペー ジ参照)。
- 2 すべての外付けデバイスをAPRから取り外します。
- 3 AC アダプタを APR およびコンセントに接続します。
- 4 コンピュータを APR に取り付けます。
- 5 コンピュータの電源を入れます。

コンピュータは自動的にネットワークアダプタを検出し、ソフト ウェアのインストールを開始します。

- 6 新しいハードウェアの追加ウィンドウで、最適なドライバを自動 検索する (推奨) (Windows Me) または使用中のデバイスに最適 なドライバを検索する (推奨) (Windows 98 SE) をクリックして 次へをクリックします。
- 7 ドライバがインストールされたというメッセージが表示された ら、完了をクリックします。

8 はいをクリックして、コンピュータを再起動します。

コンピュータが再起動すると、Windows は設定を変更し、Dock 1 の構成を作成し、「新しいコンピュータ設定 "Dock 1" が完了しまし た」というメッセージを表示します。

- 9 OK をクリックします。
- 10 ディスプレイの設定が更新されたというメッセージが表示された 場合は、OK をクリックします。
- 11 必要な場合は、ネットワークアダプタの構成を設定する手順につい て、ネットワーク管理者にお問い合わせください。

### <span id="page-24-0"></span>Windows 2000 での APR のセットアップ

- 注意: APR に付属している CD からはドライバをインストールしないでく ださい。ネットワークアダプタが機能しません。
- 1 コンピュータの電源が入っている場合、オペレーティングシステ ムをシャットダウンしてコンピュータの電源を切ります (19ペー ジ参照)。
- 2 すべての外付けデバイスを APR から取り外します。
- 3 コンピュータを APR に取り付けます。
- 4 ネットワークケーブルおよび AC アダプタを APR に接続します。
- 5 コンピュータの電源を入れます。
- 6 アドミニストレータの特権をもつユーザーとしてログオンしま す。
- 7 新しいハードウェアが見つかりましたウィンドウで、次の新しい ドライバを検索しています:3Com PCI Ethernet Adapter (10/100) が表示されていることを確認します。

Windows 2000 は自動的にネットワークアダプタドライバをイン ストールします。

第2章

# <span id="page-26-0"></span>問題の解決

問題の特定 ヘルプファイルへのアクセス 雷源の問題 スタートアップエラーメッセージ ビデオとディスプレイの問題 サウンドとスピーカーの問題 プリンタの問題 モデムの問題 スキャナの問題 タッチパッドの問題 外付けキーボードの問題 入力時の問題 ドライブの問題 ネットワークの問題 Windows のエラーメッセージ プログラムの一般的な問題 インターネットへの接続の問題 Eメールの問題 コンピュータが濡れた場合 コンピュータを落としたり損傷を与えた場合 その他技術的な問題の解決 ドライバおよびユーティリティの 再インストール Windows の再インストール 休止状態ファイルの再作成 (Windows 98 のみ)

## <span id="page-27-0"></span>問題の特定

問題が起きたときは、下の図を使用して、解決方法を説明しているペー ジを参照してください。

◎ ヒント:外付けデバイス に問題がある場合は、デ バイスのマニュアルを 参照するか、そのデバイ スのメーカーにお問い 合わせください。

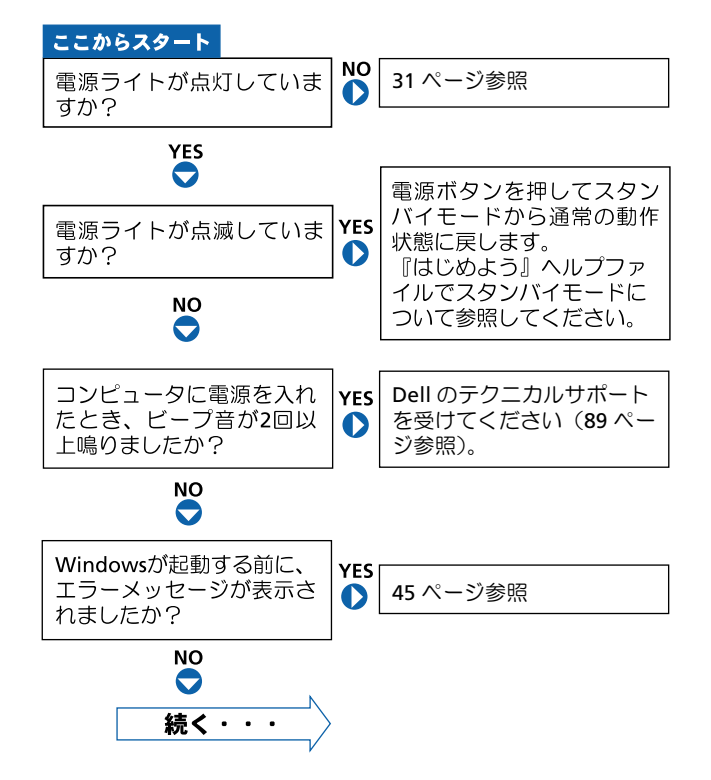

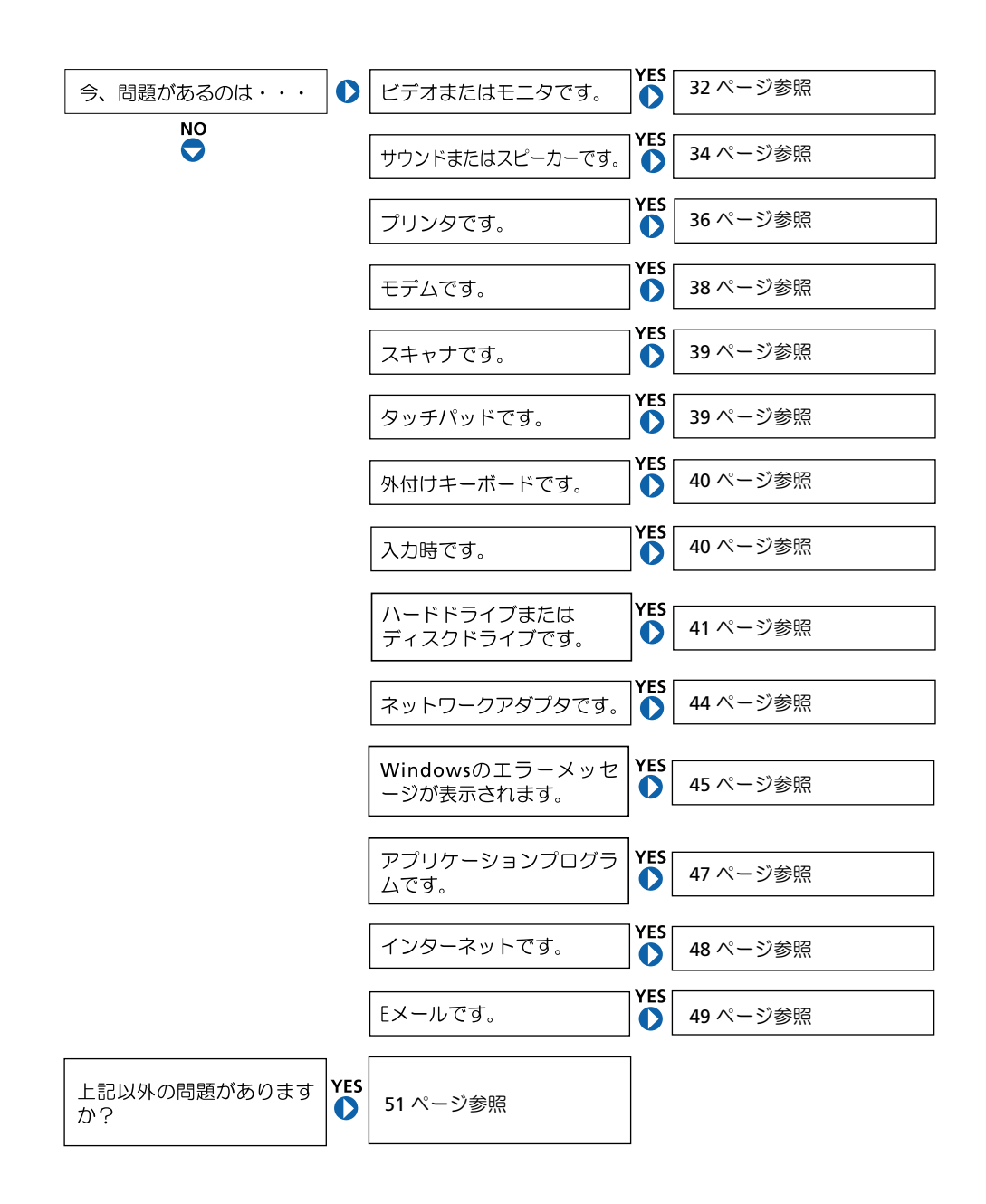

## <span id="page-29-0"></span>ヘルプファイルへのアクセス

#### 『はじめよう』ヘルプファイルにアクセスするには…

1 スタートボタンをクリックして、プログラムからユーザーズガイドをポ イントし、『はじめよう』ヘルプファイルをクリックします。

WINDOWS 2000 ヘルプにアクセスするには…

- 1 スタートボタンをクリックして、ヘルプをクリックします。
- 2 検索タブをクリックします。
- 3 問題に関連する用語やフレーズを入力して、検索開始をクリックします。
- 4 表示されているトピックをクリックして、**表示**をクリックします。
- 5 画面で示されている手順に従います。

#### Winpows ME ヘルプにアクセスするには…

- 1 スタートボタンをクリックして、ヘルプをクリックします。
- 2 問題に関連する用語やフレーズを検索ボックスに入力して、Goをクリッ クします。
- 3 表示されているトピックをクリックします。
- 4 画面で示されている手順に従います。

WINDOWS 98 SE ヘルプにアクセスするには…

- 1 スタートボタンをクリックして、ヘルプをクリックします。
- 2 検索タブのキーワードを入力してくださいボックスに問題に関連する用 語やフレーズを入力して、検索開始をクリックします。
- 3 表示するトピックを選択してくださいウィンドウで、表示されているト ピックをクリックして、表示をクリックします。
- 4 画面で示されている手順に従います。

<span id="page-30-0"></span>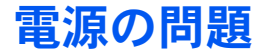

電源ライトを確認します – 電源ライトが点灯または点滅している場合 は、コンピュータに電源が入っています。点滅している場合はコンピュー 夕がスタンバイモードです。電源ボタンを押してスタンバイモードから通 常の動作状態に戻します。電源ライトが消灯している場合は、電源ボタン を押します。

バッテリを確認します ーコンピュータをバッテリで動作している場合 は、バッテリが消耗されている可能性があります。AC アダプタを使ってコ ンピュータをコンセントに接続し、コンピュータの電源を入れます。

コンセントを点検します 一電気スタンドなどの電化製品でコンセント に問題がないか確認してください。

AC アダプタを点検します - 電源ケーブルが、コンセントにしっかりと 差し込まれていて、AC アダプタ上の緑色のライトが点灯していることを確 認してください。

コンピュータをコンセントへ直接接続します 一お使いの電源保護装 置、電源タップおよび延長コードを取り外し、コンピュータの電源が入る か確認してください。

電気的な妨害を確認します - コンピュータと同じ回路に接続している か、近くで使用している電化製品が電気的な妨害の原因になることがあり ます。その他の原因には、電源の延長コード、ひとつの電源タップに接続 しているデバイスの数が多すぎたり、ひとつのコンセントに複数の電源 タップが接続されていることが考えられます。

電源のプロパティを調整します ―『はじめよう』 ヘルプファイルを参照 するか、または Windows ヘルプで 【スタンバイ】 というキーワードを検索 してください。 ヘルプファイルにアクセスするには 30 ページを参照してく ださい。

■ ヒント:『はじめよう』へ ルプファイルでスタン バイモードについて参 照してください。

メモリモジュールを再度取り付けます 一 コンピュータの電源ライト は点灯しているのに、ディスプレイに何も表示されない場合は、メモリモ ジュールを再度取り付け直す必要があります (70 ページ参照)。

## <span id="page-31-0"></span>スタートアップエラーメッセージ

オペレーティングシステムが見つかりません ―Dell のテクニカルサ ポートにお問い合わせください (89 ページ参照)。

起動可能なディスクまたは CD を入れてください ―オペレーティン グシステムが起動ディスク用以外のフロッピーディスクまたはCDで起動し ようとしています。起動可能なディスクまたは CD を入れてください。

システムディスクエラー 一フロッピードライブにフロッピーディスク が挿入されています。フロッピーディスクを取り出しコンピュータを再起 動してください。

## <span id="page-31-1"></span>ビデオとディスプレイの問題

### <span id="page-31-2"></span>画面に何も表示されない場合

電源ライトを確認します 一電源ライトが点灯または点滅している場合 は、コンピュータに雷源が入っています。点滅している場合はコンピュー 夕がスタンバイモードです。電源ボタンを押してスタンバイモードから通 常の動作状態に戻します。電源ライトが消えている場合は、電源ボタンを 押します。

バッテリを確認します ーコンピュータをバッテリで動作している場合 は、バッテリ充雷残量が消耗されています。ACアダプタを使ってコンピュー 夕をコンセントに接続し、コンピュータの電源を入れます。

コンセントを点検します 一電気スタンドなどの電化製品でコンセント に問題がないか確認してください。

AC アダプタを点検します - 電源ケーブルが、コンセントにしっかりと 差し込まれていて、AC アダプタ上の緑色のライトが点灯していることを確 認してください。

電源のプロパティを調整します —Windows ヘルプで【スタンバイ】と いうキーワードを検索してください。ヘルプファイルにアクセスするには 30 ページを参照してください。

### <span id="page-32-0"></span>画面が見づらい場合

明るさを調節します ーディスプレイの明るさの調節について、『はじめよ う』ヘルプファイルを参照してください (30 ページ参照)。

サブウーハーをモニタから離します ―サブウーハーをお使いの場合は コンピュータおよび外付けモニタから 60 センチ以上離してください。

電気的な妨害を除去します ーコンピュータの近くで使用している扇風 機、蛍光灯およびハロゲンランプの電源を切ってみてください。

コンピュータの向きを変えます 一画質低下の原因となる日光の反射を 避けてください。

推奨された設定に戻します 一解像度とリフレッシュレートの設定をも とに戻してください。『はじめよう』ヘルプファイルを参照してください。 ヘルプファイルにアクセスするには、30 ページを参照してください。

WINDOWS のディスプレイ設定を調整します

- 1 スタートボタンをクリックし、設定をポイントしてコントロールパネル をクリックしてください。
- 2 画面のアイコンをダブルクリックし、設定タブをクリックしてください。
- 3 色 (Windows 98 SE および Windows Me) または画面の色 (Windows 2000) と画面の領域の設定を変更してみてください。

## <span id="page-33-0"></span>サウンドとスピーカーの問題

### <span id="page-33-1"></span>内蔵スピーカー

WINDOWS で音量を調節します - 画面右下にある黄色のスピーカーの アイコンをダブルクリックし、音量つまみを調節してください。またミュー トが選択されていないか確認してください。

ボリュームコントロールボタンを調節します 一両方のボリュームコ ントロールボタンを同時に押すか、<Fn><End> キーを押して内蔵スピー カーを無効 (ミュート)、あるいは有効にします。

サウンド (オーディオ) ドライバを再インストールします -52ペー ジ参照

## <span id="page-34-0"></span>外付けスピーカー

スピーカーケーブル接続を確認します – スピーカーのセットアップ図 の指示通りにスピーカーが接続されているか確認してください。

コンセントを点検します 一電気スタンドなどの電化製品でコンセント に問題がないか確認してください。

スピーカーの電源が入っているか確認します – スピーカーのセット アップ図を参照してください。

スピーカーを調節します – 音の歪みを除去するために音量、低音または 高音の調節をしてください。

WINDOWS で音量を調節します - 画面右下にある黄色のスピーカーの アイコンをダブルクリックし、音量つまみを調節してください。またミュー トが選択されていないか確認してください。

スピーカーを点検します ースピーカーのオーディオケーブルをコン ピュータ側面のヘッドホンコネクタに接続してください。ヘッドホンの音 量を上げ、音楽 CD を再生してください。

スピーカーのセルフテストを実行します ーセルフテストボタンがサブ ウーハーにある場合、スピーカーのマニュアルを参照してセルフテストを 実行してください。

サブウーハーをコンピュータまたはモニタから離します 一外付けス ピーカーにサブウーハーが含まれている場合は、サブウーハーをコン ピュータまたはモニタから 60 センチ以上離してください。

◎ ヒント:MP3 プレーヤー の音量調節は、Windows の音量設定より優先さ れることがあります。 MP3 の音楽を聴く場合、 プレーヤーの音量が十 分か確認してください。

電気的な妨害を除去します ーコンピュータの近くで使用している扇風 機、蛍光灯およびハロゲンランプの電源を切ってみてください。

サウンド (オーディオ) ドライバを再インストールします – (52ペー ジ参照)。

## <span id="page-35-0"></span>プリンタの問題

## <span id="page-35-1"></span>パラレルポート接続のプリンタで印刷できない場 슴

プリンタケーブル接続を確認します - プリンタケーブルが17ページの 指示通りに接続されているか確認してください。

コンセントを点検します 一雷気スタンドなどの雷化製品でコンセント に問題がないか確認してください。

プリンタの雷源が入っているか確認します -- プリンタのマニュアルを 参照してください。

WINDOWS でプリンタを検出します

1 スタートボタンをクリックし、設定を選択してプリンタをクリックして ください。

プリンタが表示されていればプリンタのアイコンを右クリックし、プロ パティをクリックして詳細タブ (WIndows 98 SE および Windows Me) またはポートタブ (Windows 2000) を選択してください

2 印刷先のポートを LPT1 (プリンタポート) に設定してください。

プリンタドライバを再インストールします -16 ページを参照してく ださい。
#### USB 接続のプリンタで印刷できない場合

プリンタケーブル接続を確認します ープリンタケーブルが18ページの 指示通りに接続されているか確認してください。

コンセントを点検します 一照明器具などの電化製品でコンセントに問 題がないか確認してください。

プリンタの電源が入っているか確認します ープリンタの説明書を参照 してください。

WINDOWS でプリンタを検出します

1 スタートボタンをクリックし、設定をポイントしてプリンタをクリック してください。 プリンタが表示されていればプリンタのアイコンを右クリックし、プロ パティをクリックして詳細タブ (Windows 98 SE および Windows

Me) またはポートタブ (Windows 2000) を選択してください。

2 印刷先のポートを USB に設定してください。

プリンタドライバを再インストールします - 16 ページを参照してく ださい。

# <span id="page-37-0"></span>モデムの問題

■ 注意:モデムは必ずアナログ電話回線に接続してください。デジタル電 話回線 (ISDN) に接続した場合、モデムの故障原因となります。

電話プラグを確認します ―モデムから電話線を取り外し電話に接続し てください。電話の発信音を確認してください。

電話を壁の電話プラグへ直接接続します 一留守番電話、ファックス、 サージプロテクタ、および電話線分岐タップなど同じ回線に接続されてい る電話機器を取り外し、モデムを壁の電話プラグに直接接続しなおしてく ださい。

接続を確認します ― 電話線がモデムに接続されているか確認してくださ  $U_{\alpha}$ 

電話線を確認します – 他の電話線を使用してみてください。3 メートル 以内の電話線を使用してください。

モデムが Winpows と通信しているか確認します。

- 1 スタートボタンをクリックし、設定をポイントしてコントロールパネル をクリックしてください。
- 2 コントロールパネルウィンドウで、モデム (Windows 98 SE および Windows Me)または電話とモデムのオプション (Windows 2000)を ダブルクリックします。

同じモデム、またはインストールされていないモデム用の複数のエント リがある場合は、エントリを削除してコンピュータを再起動します。

- 3 Diagnostics タブをクリックします。
- 4 お使いのモデム用の COM ポートをクリックします。
- 5 More Info をクリックしてモデムが Windows と通信しているか確認し ます。

すべてのコマンドに応答がある場合、モデムは正しく動作しています。

# スキャナの問題

電源ケーブル接続を確認します - スキャナの電源ケーブルがコンセン トに接続され、スキャナの電源が入っているか確認してください。

スキャナケーブル接続を確認します -スキャナケーブルがコンピュー タとスキャナにしっかり接続されているか確認してください。

スキャナのロックを解除します -スキャナに固定タブやボタンがある 場合、ロックが解除されているか確認してください。

スキャナドライバを再インストールします 一手順については、スキャ ナのマニュアルを参照してください。

# タッチパッドの問題

タッチパッドの設定を確認します - スタートボタンをクリックし、設 定をポイントして**コントロールパネル**をクリックします。**マウス**のアイコ ンをダブルクリックします。設定を変更してみてください。

外付けキーボードの問題

キーボードケーブルを外します ーコンピュータをシャットダウンしま す (19ページ参照)。キーボードケーブルを外して、ケーブルコネクタのピ ンが曲がっていたり、折れたりしていないかチェックします。

# 入力時の問題

テンキーパッドを無効にします -< NumLK>キーを押してテンキーパッ ドを無効にします。NumLock のライトが点灯していないことを確認してく ださい。

# ドライブの問題

# フロッピーディスクにファイルを保存できない場 合

WINDOWS でドライブを検出します - マイコンピュータアイコンをダ ブルクリックしてください。フロッピードライブが表示されていない場合、 アンチウイルスソフトでウイルススキャンし、ウイルスの調査と除去をし てください。ウイルスが原因で Windows がドライブを検出できないことが あります。

フロッピーディスクにファイルが保存できない場合 一フロッピー ディスクの空き容量が十分か、書き込み禁止になっていないか確認します。 下の図を参照してください。

他のフロッピーディスクでドライブを点検します 一フロッピーディ スクに問題がないことを確認するため、別のフロッピーディスクを入れて ください。

ケーブルの接続を確認 一フロッピードライブが外付けで接続されてい る場合は、ケーブルがしっかりと接続されているか確認します (77 ページ 参照)。

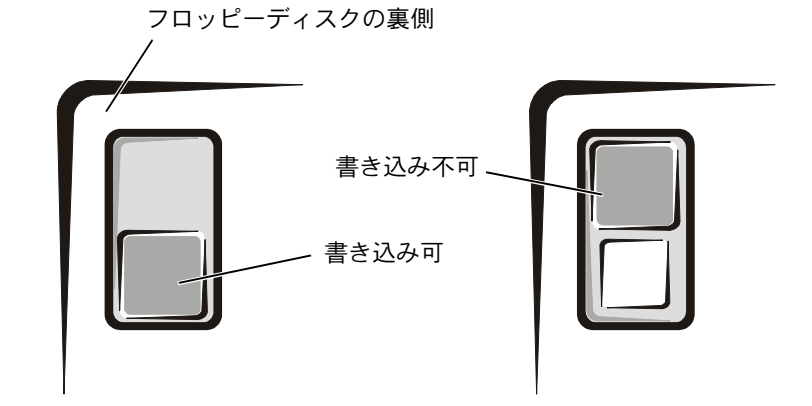

◎ ヒント:フロッピーディ スクへのファイルの保 存については、『はじめ よう』ヘルプファイルを 参照してください (30 ページ参照)。

# 音楽 CD を再生できない. または CD からプログラ ムをインストールできない場合

◎ ヒント:高速 CD ドライ ブの振動は異常ではな く、ノイズを引き起こす こともあります。このノ イズはドライブや CD の 異常ではありません。

CD ドライブがメディアベイに取り付けられているか確認します ― CD ドライブを使用するには、CD ドライブをメディアベイに取り付けなけ ればなりません。CD ドライブを、フロッピードライブケーブルを使用し、 外付けデバイスとして使うことはできません。フロッピードライブケーブ ルは、外付けフロッピードライブにのみ使用できます。

Winpows がドライブを認識しているか確認します ― **マイコンピュー** タアイコンをダブルクリックします。CDドライブが表示されていない場合、 アンチウイルスソフトでウイルスチェックをおこない、ウイルスの調査と 除去をおこないます。ウイルスが原因で Windows がドライブを検出できな いことがあります。

他の CD が再生できるか試してみます - CDに問題のないことを確認す るために、別のCDを入れます。

ディスクをクリーニングします ークリーニングの手順については『はじ めよう』ヘルプファイルを参照してください。ヘルプファイルにアクセス するには 30 ページを参照してください。

WINDOWS の音量を調整します - 画面の右下にある黄色のスピーカー のアイコンをダブルクリックし、音量つまみを調整します。またミュート が選択されていないか確認します。

#### DVD 映画を再生できない場合

DVDドライブがメディアベイに取り付けられているか確認します– DVD ドライブを使用するには、DVD ドライブをメディアベイに取り付けな ければなりません。DVD ドライブを、フロッピードライブケーブルを使用 し、外付けデバイスとして使うことはできません。 フロッピードライブケー ブルは、外付けフロッピードライブにのみ使用できます。

Winpows がドライブを認識しているか確認します — マイコンピュー タアイコンをダブルクリックします。DVD ドライブが表示されない場合ア ンチウイスルソフトでウイルスチェックをおこない、ウイルスの調査と除 去をおこないます。ウイルスが原因で Windows がドライブを検出できない ことがあります。

別の DVD が再生できるか試してみます - DVD に問題のないことを確 認するために、別の DVD を入れます。

ディスクをクリーニングします 一クリーニングの手順については『はじ めよう』ヘルプファイルを参照してください。ヘルプファイルにアクセス するには、30 ページを参照してください。

#### CD-RW に書き込みができない場合

CD-RWディスクへの書き込みの前に Winpows のスタンバイモード を無効にします - Windows ヘルプで【スタンバイ】 というキーワード を検索してください。ヘルプファイルにアクセスするには 30 ページを参照 してください。

書き込み処理速度を低く設定します ― CD-RW ドライブはデータを書 き込むとき、一定のデータの流れを必要とします。データの流れが中断さ れるとエラーが発生します。CD-RW に書き込みを開始する前に、すべての プログラムを終了するとエラーの発生が減少します。

■ ヒント:CD-RW への書 き込みのためスタンバ イモードを無効にしな ければならない場合は、 CD の書き込みが終了し た際に、もう一度スタン バイモードを有効にし てください。

#### ■ ヒント:さまざまなファ イル形式があるため、お 使いの DVD ドライブで は再生できない DVD も あります。

#### ハードドライブに問題がある場合

ハードドライブを確認します

Windows 98 SE および Windows Me スタートボタンをクリックし、プログラム、アクセサリ、システムツール の順にポイントしてスキャンディスクをクリックします。 Windows 2000

- 1 マイコンピュータアイコンをダブルクリックします。
- 2 ローカルディスクアイコンを右クリックして、プロパティをクリックし ます。
- 3 ツールタブをクリックします。
- 4 チェックするをクリックします。

# ネットワークの問題

ネットワークケーブルコネクタを確認します – ネットワークケーブ ルが PC カードネットワークアダプタまたはポートリプリケータ、および ネットワークのジャックにしっかりと接続されているか確認してくださ  $\mathsf{U}\mathsf{L}$ 

ネットワークコネクタのネットワークインジケータを確認します ― 緑色に点灯している場合、ネットワークの接続に問題はありません。緑色 に点灯していない場合は、ネットワークケーブルを取り替えてください。橙 色に点灯している場合は、ネットワークカードドライバが起動し、カード が検出されています。

コンピュータを再起動します 一もう一度、ネットワークにログインしな おしてみます。

ネットワーク管理者に連絡します ーネットワークへの接続設定が正し いか、また、ネットワークが正常に機能しているかネットワーク管理者に 確認します。

# Windows のエラーメッセージ

x:¥ にアクセスできません。ドライブの準備ができていません -- ド ライブにディスクを入れ、もう一度試してください。

ファイル名には次の文字は使用できません。: ¥ / : \*? " < >
ーこれ らの記号をファイル名に使用しないでください。

メモリまたはリソースが不足しています。いくつかのプログラムを 閉じてもう一度やり直してください ―開いているプログラムの数が多 すぎます。すべてのウィンドウを閉じ、使用するプログラムのみを開いて ください。

コピーするファイルが大きすぎて受け側のドライブに入りません -指定のディスクにコピーするにはファイルサイズが大きすぎます。または ディスクがいっぱいで入りません。他のディスクにコピーするか容量の大 きなディスクを使用してください。

.DLL ファイルが見つかりません -- アプリケーションプログラムに必要 なファイルがありません。次の操作をおこない、アプリケーションプログ ラムを削除して再インストールします。

Windows 98 SE および Windows Me

- 1 スタートボタンをクリックし、設定をポイントしてコントロールパネル をクリックします。
- 2 アプリケーションの追加と削除アイコンをダブルクリックします。
- 3 削除するプログラムを選択します。
- 4 追加と削除をクリックし表示される画面の指示に従ってください。
- 5 インストール手順については、プログラムに付属しているマニュアルを 参照してください。

Windows 2000

- 1 スタートボタンをクリックし、設定をポイントしてコントロールパネル をクリックします。
- 2 アプリケーションの追加と削除アイコンをダブルクリックします。
- 3 削除するプログラムを選択します。
- 4 変更/削除をクリックし表示される画面の指示に従ってください。
- 5 インストール手順については、プログラムに付属しているマニュアルを 参照してください。

# プログラムの一般的な問題

# プログラムが壊れた場合

プログラムに付属しているマニュアルを参照します 一多くのソフト ウェアメーカーは、問題の解決方法をウェブサイトに掲載しています。

#### プログラムが動かなくなった

<Ctrl><Alt><DEL> キーを押します -プログラムの強制終了ウィンド ウで反応しなくなったプログラムを選択します。次に終了をクリックします。

## 画面の表示が青一色になった

コンピュータの電源を切ります ーキーを押してもコンピュータが反応 しない、または正常にコンピュータをシャットダウンできなくなった場合 は (19 ページ参照)、コンピュータの電源が切れるまで電源ボタンを押しつ づけます。そして、もう一度電源ボタンを押してコンピュータを再起動し ます。Windows を正常に終了できなかった場合は、スキャンディスクが自 動的に実行されますので、画面に表示される指示通りに操作します。

# インターネットへの接続の問題

「モデムの問題」を再確認します - 38 ページを参照します。

#### キャッチホン機能の設定を解除します -

Windows Me および Windows 98 SE

- 1 スタートボタンをクリックし、設定をポイントしてコントロールパネル をクリックします。
- 2 モデムアイコンをダブルクリックします。
- 3 モデムのプロパティウィンドウで、ダイヤルのプロパティをクリックし ます。
- 4 キャッチホン機能を解除する番号がチェックされていることを確認しま す。それから一覧でコードをクリックするか、または電話会社から提供 されたシーケンスを入力します。
- 5 適用をクリックして OK をクリックします。
- 6 モデムのプロパティウィンドウを閉じます。
- 7 コントロールパネルウィンドウを閉じます。

Windows 2000

- 1 スタートボタンをクリックし、設定をポイントしてコントロールパネル をクリックします。
- 2 電話とモデムのオプションアイコンをダブルクリックします。
- 3 電話とモデムのオプションウィンドウで、編集をクリックします。
- 4 キャッチホン機能を解除するための番号がチェックされていることを確 認します。それから一覧でコードをクリックするか、または電話会社か ら提供されたシーケンスを入力します。
- 5 適用をクリックして OK をクリックします。
- 6 電話とモデムのオプションウィンドウを閉じます。
- 7 コントロールパネルウィンドウを閉じます。

# Eメールの問題

インターネットへの接続を確認します 一電 子 メ ー ル プ ロ グ ラ ム Outlook Express を起動します。ファイルをクリックします。オフライン作 業にチェックマークがついている場合は、チェックマークをクリックして チェックを外してからインターネットに接続します。

# コンピュータが濡れた場合

- △ 警告:次の手順は、必ず安全であることを確認した上で実行してくださ い。コンピュータがコンセントに接続されている場合は、回路ブレーカ で AC 雷源をオフにしてから、雷源ケーブルを抜くことをお勧めします。 濡れたケーブルを通電しているコンセントから抜くときは細心の注意を 払ってください。
	- 1 コンピュータの電源を切り (19 ページ参照)、コンピュータから AC アダプタを抜きます。 そして AC アダプタをコンセントから抜 きます。
	- 2 コンピュータに接続されている外付けデバイスの電源を切り、各 電源ケーブルを抜いた上で、コンピュータから外します。
	- 3 コンピュータ背面にある塗装されていない金属製のコネクタに触 れて、身体の静電気を逃がします。
	- 4 メディアベイデバイス (20 ページ参照) と取り付けられている全 ての PC カードを取り外します。デバイスとカードを安全な場所 に置いて乾燥させます。
	- 5 バッテリを取り外します。
	- 6 バッテリを拭いてから、安全な場所に置いて乾燥させます。
	- 7 ハードドライブを取り外します (74 ページ参照)。
	- 8 メモリモジュールを取り外します (70 ページ参照)。
- 9 ディスプレイを開き、コンピュータの右側を上にした状態で2冊の 本や、それに代わる支えになる物の上に置いて、コンピュータ周 辺の空気を循環させます。室温の乾燥した場所で少なくとも24時 間コンピュータを乾燥させます。
- ■■注意:乾燥時間を短くするため、ヘアードライヤーまたはファンなどの 人工的な手段は用いないでください。
- △ 警告:感電を防ぐために、コンピュータが完全に乾いていることを確認 してから、次の手順に進んでください。
- 10 コンピュータ背面にある金属製のコネクタに触れて、身体の静電 気を逃がします。
- 11 メモリモジュールおよびメモリモジュールカバーとネジを取り付 けます (70 ページ参照)。
- 12 ハードドライブ (74 ページ参照) を取り付けます。
- 13 メディアベイデバイス(20 ページ参照)と PC カードを取り付けま す。
- 14 バッテリを取り付けます。
- 15 コンピュータの電源を入れて、コンピュータが正しく動作してい るか確認します。

コンピュータが起動しない場合や、どのコンポーネントが損傷を受け たのかわからない場合は、Dell テクニカルサポートにご連絡ください (89ページ参照)。

# コンピュータを落としたり損傷を与え た場合

- 1 開いているファイルをすべて保存してから閉じ、実行中のアプリ ケーションをすべて終了してから、コンピュータをシャットダウ ンします (19 ページ参照)。
- 2 コンピュータから AC アダプタを取り外したら、AC アダプタをコ ンセントから抜きます。
- 3 コンピュータに接続されている外付けデバイスの電源を切り、そ れら外付けデバイスの電源ケーブルを抜いた上で、コンピュータ から外します。
- 4 バッテリを取り外して、再度取り付けなおします。
- 5 コンピュータの電源を入れます。

コンピュータの電源が入らない場合や、どのコンポーネントが損傷を 受けたのかわからない場合は、Dell テクニカルサポートにご連絡くだ さい (89 ページ参照)。

# その他技術的な問題の解決

DELL サポートウェブサイトへアクセスします —一般的な使用方法、イ ンストール、およびトラブルシューティングについては http://support.jp.dell.com にアクセスしてください。

Eメールサポート - http://support.jp.dell.comにアクセスしてくださ い。画面左側に表示されるテクニカルサポート欄にある E- メールサポート でご質問や不具合を Dell にお問い合わせください。 弊社の担当者が E- メー ルでご質問や不具合にお答えします(但し、このサービスは E- メールサポー トをご購入されたお客様のみとなります)。

DELL へ電話で問い合わせます - Dell のサポートウェブサイトで問題が 解決しない場合は、Dell のテクニカルサポートにお電話でお問い合わせく ださい (89 ページ参照)。

# <span id="page-51-0"></span>ドライバおよびユーティリティの 再インストール

- 注意:Dell のサポートウェブサイト http://support.jp.dell.com および System Software CDはDell™コンピュータ専用のドライバを提供してい ます。その他の場所からドライバを入手した場合、コンピュータは正し く動作しないことがあります。
- 1 System Software CD をCD またはDVD ドライブに挿入します。
- 2 デスクトップにあるマイコンピュータアイコンをダブルクリック します。
- 3 お使いのCD または DVD ドライブのアイコンをダブルクリックし ます。
- 4 お使いのオペレーティングシステムのフォルダをダブルクリック します。
- 5 インストールするドライバの適切な言語のフォルダをダブルク リックします。
- 6 Setup をダブルクリックして、画面の指示に従います。

お使いのコンピュータ用の特定のドライバおよびユーティリティのイ ンストールについては、Dellのサポートウェブサイト http://support.jp.dell.com にアクセスしてください。

# Windows の再インストール

■】 注意:『オペレーティングシステム CD』は、Windows Me、 Windows 98 SE(Second Edition)、または Windows 2000 オペレーティング システムの再インストール用オプションを提供しています。『オペレー ティングシステム CD』は Dell でプリインストールしているファイルを上 書きして、ハードドライブにインストールされているプログラムに影響 を与える可能性があります。このような理由から、Dell のテクニカルサ ポート担当が指示しない限りオペレーティングシステムを再インストー ルすることはお勧めしません。

◎ ヒント:setup ファイル を見つけるまでにはこ の手順よりも多くの フォルダを開く必要が ある場合があります。例 えば、Windows Me タッ チパッドドライバをイ ンストールするには、 winme をダブルクリッ クし、touchpad をダブ ルクリックし、japanese をダブルクリックして から、Setup をダブルク リックします。

#### Windows 98 の再インストール

- 注意: Windows 98 とのコンフリクトを避けるため、システムにインス トールされているアンチウイルスソフトを無効にしてから Windows を再 インストールしてください。
- 1 コンピュータの電源を入れ、Dell のテクニカルサポート担当者が ご案内する手順でセットアップユーティリティを起動します。
- 2 Dellのテクニカルサポート担当者がご案内する手順で、セットアッ プユーティリティ Boot メニューから、CD あるいは DVD ドライ ブが先に起動するように順序を変更します。次に、CD あるいは DVD ドライブに『オペレーティングシステム CD』を入れ、ドラ イブトレイを閉じます。
- 3 セットアップユーティリティを終了します。
- 4 ようこその画面で OK をクリックします。
- 5 Windows OS のリフレッシュをクリックします。
- 6 警告の画面で OK をクリックします。

バックアップコピーが完了すると、ドライブトレイが開き、バッ クアップコピー作成の完了画面が表示されます。

- 7 『オペレーティングシステムCD』をCDあるいはDVDドライブから 取り出し、OK をクリックします。
- 8 Windows OSのリフレッシュ画面でOKをクリックし、コンピュー タを再記動します。

Windows を起動していますというメッセージが画面に表示され ます。

- 9 マウスのチュートリアルが開始された場合は、<Esc>キーを押して 終了し、<v>キーを押します。
- 10 現在地に最も近い地域を選択して、次へをクリックします。
- 11 お使いのキーボードをクリックして、次へをクリックします。

12 ユーザー情報画面で名前と、必要であれば会社名を入力して、次 へをクリックします。

名前のフィールドには必ず名前を入力しますが、会社名は任意で 入力します。

使用許諾契約書が表示されます。

- 13 同意するをクリックして、次へをクリックします。
- 14 Windows プロダクトキーを入力して、次へをクリックします。

プロダクトキーは Microsoft Windows ラベルのバーコードナン バーで、お使いのコンピュータにあります。

15 ウィザードの開始が表示されたら、完了をクリックします。

Windows のパスワードの入力画面が表示されます。パスワードを 設定しない場合は、OK をクリックします。パスワードを設定す る場合は、適切なユーザー名とパスワードを入力してOKをクリッ クします。

16 日付と時間のプロパティ画面が表示されたら、適切な日付と時間 を設定して適用をクリックし、OKをクリックします。

Windows のシステム設定を更新するとコンピュータが再起動し ます。

- 17 Windows のユーザー名とパスワードを設定した場合は、パスワー ドを入力して OK をクリックします。
- 18 適切なドライバを再インストールします (52 ページ参照)。
- 19 アンチウイルスソフトを有効に設定します。
- 20 休止状態ファイルを再作成し、有効にします (61 ページ参照)。

#### Windows Me の再インストール

■ 注意: Windows Me とのコンフリクトを避けるため、コンピュータにイ ンストールされているアンチウイルスソフトを無効にしてから Windows を再インストールしてください。

- 1 コンピュータの電源を入れ、Dell のテクニカルサポート担当者が ご案内する手順でセットアップユーティリティを起動します。
- 2 Dellのテクニカルサポート担当者がご案内する手順で、セットアッ プユーティリティ Boot メニューから、CD あるいは DVD ドライ ブが先に起動するように順序を変更します。次に、CD あるいは DVD ドライブに『オペレーティングシステム CD』を入れ、ドラ イブトレイを閉じます。
- 3 セットアップユーティリティを終了します。
- 4 コンピュータをシャットダウンします (19ページ参照)。
- 5 コンピュータの電源を入れます。
- 6 Boot From CD-ROM を選択し、<Enter> キーを押します。

この選択をするのに時間がかかってしまうと、コンピュータは自 動的にハードドライブから起動します。その場合は、コンピュー 夕が完全に起動してから、再起動してもう一度試みます。

- 7 Start Windows Setup from CD-ROM を選択し、<Enter> キー を押します。
- 8 <Enter>キーを押します。
- 9 セットアップを続行して現在のオペレーティングシステムを上書 きするを選択し、<Enter> キーを押します。
- 10 <Enter> キーを押します。

スキャンディスクが自動的に起動しハードドライブをチェックし ます。

- 11 Windows Me セットアップへようこそ画面で、次へをクリック します。
- 12 Windows が保存されているディレクトリを選択します。

C:¥WINDOWS (推奨) が表示されている場合、それを選択してか ら、次へをクリックします。

C:\WINDOWS.000(推奨)が表示されている場合、**その他**をク リックし、C:¥WINDOWS.000 を C:¥WINDOWS に変更し、次へを クリックします。

- 13 標準が選択されていることを確認してから、次へをクリックしま す。
- 14 Windows コンポーネントの選択画面で、標準的なコンポーネン トをインストールする(推奨)を選択します。
- 15 コンピュータ名、ワークグループ、およびコンピュータ記述を求 められたら、それらを指定してから、次へをクリックします。
- 16 国/地域ウィンドウで国を選択してから、次へをクリックします。
- 17 タイムゾーンの選択ウィンドウで、タイムゾーンを指定してから、 次へをクリックします。
- 18 完了をクリックします。

Windows Setup は必要なファイルをインストールし、コンピュー 夕を再起動します。

- 19 Boot From Hard Disk を選択し、<Enter> キーを押します。
- 20 ユーザー情報ウィンドウで、氏名および会社名(該当する場合) を入力してから、次へをクリックします。

名前のフィールドは必ず記入してください。会社名のフィールド は記入されなくてもかまいません。

使用許諾契約書ウィンドウが表示されます。

- 21 同意するをクリックしてから、次へをクリックします。
- 22 Windows のプロダクトキーを入力してから、次へをクリックしま す。

プロダクトキーは、Microsoft Windows のラベル(コンピュータ の側面にあります)に記載されたバーコード番号です。

23 完了をクリックします。

Windows Setup は追加ファイルをインストールし、コンピュータ を再起動します。

24 Boot From Hard Disk を選択し、<Enter> キーを押します。

Windows Setup は追加ファイルをインストールし、コンピュータ を再起動します。

- 25 Boot From Hard Disk を選択し、<Enter> キーを押します。
- 26 パスワードの入力ウィンドウでパスワードを求められたら、パス ワードを入力し、次へをクリックします。
- 27 『オペレーティングシステムCD』をCDまたはDVDドライブから取 り出します。
- 28 セットアップユーティリティを起動します。

セットアップユーティリティの Boot メニューで、フロッピード ライブからまず起動するように起動順序を変更します。それから、 セットアップユーティリティを終了します。

29 休止状態ファイルを有効にします (61 ページ参照)。

#### Windows 2000 の再インストール

- 注意:『オペレーティングシステム CD』は、Windows 2000 オペレーティ ングシステムの再インストール用オプションを提供しています。『オペ レーティングシステム CD』は Dell でプリインストールしているファイル を上書きして、ハードドライブにインストールされているプログラムに 影響を与える可能性があります。このような理由から、Dell のテクニカル サポート担当が指示しない限りオペレーティングシステムを再インス トールすることはお勧めしません。
- 注意: Windows 2000 とのコンフリクトを避けるため、システムにインス トールされているアンチウイルスソフトを無効にしてから Windows を再 インストールしてください。
- 1 コンピュータの電源を入れ、Dell のテクニカルサポート担当者が ご案内する手順でセットアップユーティリティを起動します。
- 2 Dellのテクニカルサポート担当者がご案内する手順で、セットアッ プユーティリティ Boot メニューから、CD あるいは DVD ドライ ブが先に起動するように順序を変更します。次に、CD あるいは DVD ドライブに『オペレーティングシステム CD』を入れ、ドラ イブトレイを閉じます。
- 3 セットアップユーティリティを終了します。

◎ ヒント:Windows Me で は休止状態ファイルを 白動的に作成しますが、 有効にする必要があり ます。

- 4 コンピュータをシャットダウンします (19 ページ参照)。
- 5 コンピュータの電源を入れます。

Windows 2000 Setup 画面が表示されます。

- 6 Windows 2000 Professional セットアップ画面が表示された ら、<Enter> キーを押します。
- 7 次の画面でキーボードの種類を選択します。
- 8 選択したキーボードの種類を確認します。
- 9 画面に表示される使用許諾契約書の内容を読んで、<F8> キーを押 して次へ進みます。
- 10 Windows 2000 Professional セットアップ画面が表示された ら、矢印キーを使って Windows 2000 パーティションのオプショ ンを選択します。選択したパーティションのオプションで指定さ れているキーを押して続行します。
- 11 Windows 2000 Professionalセットアップ画面が再度表示され たら、矢印キーを使って、Windows 2000 で使用するファイルシ ステムを選択して <Enter> キーを押します。
- 12 もう一度、<Enter>キーを押して、コンピュータを再起動します。
- 13 Windows 2000 セットアップウィザードの開始画面が表示され たら、次へ、をクリックします。
- 14 地域画面が表示されたら、現在地に最も近い地域を選択して、次 へをクリックします。
- 15 ソフトウェアの個人用設定画面でお名前と会社名を入力してか ら、次へをクリックします。
- 16 プロダクトキーの入力画面が表示されたら、コンピュータにある Microsoft ラベルのプロダクトキーを入力します。次へをクリッ クします。
- 17 コンピュータ名と Administrator のパスワード画面が表示され、 設定が必要な場合は、お使いのコンピュータ名とパスワードを入 カし、次へをクリックします。
- 18 日付と時間の設定画面で、日付と時間を入力し、次へをクリック します。

Windows 2000 がコンポーネントのインストールとコンピュータ の設定を開始します。

- 19 Windows 2000 セットアップウィザードの完了画面が表示され たら、ドライブから CD を取り出し、**完了**をクリックします。コ ンピュータが自動的に再起動されます。
- 注意: 他のドライバをインストールする前には必ず、Intel® Chip Set Update Utility ドライバを再インストールしてください。
- 20 休止状態ファイルを有効にします (61 ページ参照)。

# 休止状態ファイルの再作成 (Windows  $98 \text{ }\mathcal{O}(\lambda)$ )

休止状態が起動すると、すべてのシステムデータがハードドライブ上 の休止状態ファイルに保存されます。お使いのハードドライブ上の休 止状態ファイルには、Windows オペレーティングシステムまたはアプ リケーションプログラムからアクセスできません。

次のことをおこなった場合は、休止状態ファイルを作成しなおす必要 があります。

- •休止状態ファイルを削除した場合
- 新しいハードドライブを取り付けた場合
- •ハードドライブを再フォーマットした場合
- メモリを追加した場合

#### System Software CDからコンピュータを起動する

- 1 開いているファイルをすべて保存して閉じ、実行中のプログラム をすべて終了してから、コンピュータをシャットダウンします。
- 2 コンピュータがアドバンスポートリプリケータ (APR) に接続さ れている場合は (ドッキング)、取り外します (64ページ参照)。
- 3 コンピュータの電源を入れます。
- ヒント: Windows 2000 では休止状態ファイル を自動的に作成します が、有効にする必要があ ります。
- ヒント: Windows Me お よび Windows 2000 では 休止状態ファイルを自 動的に作成します。
- ◎ ヒント:メモリを追加し た場合は、元の休止状態 ファイルを削除してか ら、新しいファイルを作 成し直してください。
- 
- 4 Dell のロゴが表示されたら、直ぐに <F2> キーを押します。 数秒後にセットアップユーティリティの1ページ目が表示されま す。
- 5 <Alt><p> キーを押して2ページ目を表示します。
- 6 矢印のキーを押して以下の起動順序を選択します。
	- . Boot First Devices: CD/DVD/CD-RW Drive
	- Boot Second Device: Diskette Drive
	- . Boot Third Device: Internal HDD
- 7 <Esc>キーを押して変更を保存し、セットアップユーティリティを 終了します。
- 8 コンピュータを再起動します。
- 9 コンピュータが再起動して診断プログラムユーティリティがロー ドされたら、下矢印キーを押して Exit to MS-DOS を選択してか ら、<Enter> キーを押します。

# 古い休止状態ファイルを削除する

- 1 61 ページで説明したように System Software CD からコンピュー 夕を起動します。
- 2 R:¥DIAGSプロンプトで、cd¥と入力してから<Enter>キーを押し ます。
- 3 R:¥プロンプトで、cd¥win98¥suspendと入力してから<Enter> キーを押します。
- 4 rms2d と入力してから <Enter> キーを押します。
- 5 休止状態ファイルを作成します。

#### 休止状態ファイルを作成する

- 1 61 ページで説明したように System Software CD からコンピュー タを起動します。
- 2 R: ¥DIAGSプロンプトで、cd¥と入力してから<Enter>キーを押し ます。
- 3 R:¥プロンプトで、cd¥win98¥suspendと入力してから<Enter> キーを押します。
- 4 mks2d と入力してから <Enter> キーを押します。
- 5 コンピュータの電源が切れるまで電源ボタンを押します。
- 6 System Software CD を CD または DVD ドライブから取り出しま す。
- 7 コンピュータの電源を入れます。

#### <span id="page-60-0"></span>休止状態のサポートを有効にする

- 1 スタートボタンをクリックし、設定をポイントしてコントロール パネルをクリックしてください。
- 2 電源の管理 (Windows 98 SE および Windows Me) または電源オ プション (Windows 2000) アイコンをダブルクリックします。
- 3 休止状態タブをクリックします。
- 4 休止状態をサポートするが選択されていることを確認して、適用 をクリックします。
- 5 OKをクリックしてコントロールパネルを閉じます。

# R

第3章

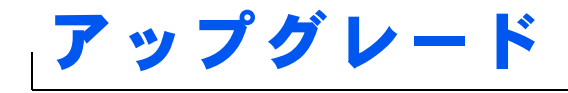

アドバンスポートリプリケータの使い方 メモリの増設 ハードドライブの取り替え 外付けデバイスとしてのフロッピードライブの使い方 コンポジット TV 出力アダプタケーブルの取り付け

# www.dell.com | support.dell.com

◎ ヒント:お使いのアドバ ンスポートリプリケー 夕に BIOS のアップグ レードフロッピーディ スクが付属されている 場合は、そのディスクを 使ってコンピュータの アップグレードをおこ なってからアドバンス ポートリプリケータを 使用してください。

◎ ヒント:外付けデバイス からのケーブルコネク タに蝶ネジが付いてい る場合、接続を確実にす るために必ずネジが締 められていることを確 認してください。

# <span id="page-63-1"></span><span id="page-63-0"></span>アドバンスポートリプリケータの使い方

アドバンスポートリプリケータ (APR) を使って、お使いのコンピュー 夕をデスクトップ環境に設定することができます。アドバンスポート リプリケータには NIC が含まれており、コンピュータをネットワーク に接続することができます。

■■ 注意:コンピュータがアドバンスポートリプリケータにドッキングされ ている状態でコンピュータを持ち上げないでください。ドッキングコネ クタが破損する恐れがあります。

# アドバンスポートリプリケータに外付けデバイス を接続する

1 コネクタの位置については以下の図を参照してください。

2 外付けデバイスを適宜コンセントに接続します。

アドバンスポートリプリケータの背面および側面にある I/O コネクタ は、お使いのコンピュータの背面および側面にあるプライマリコネク タと同じものです。

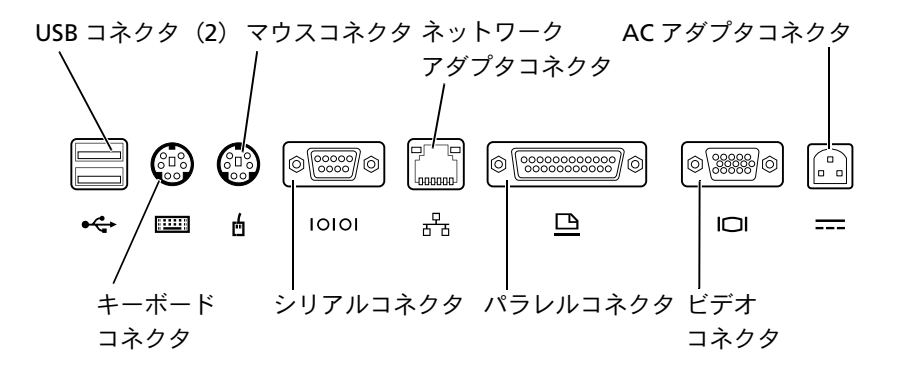

#### コネクタアイコン コネクタの説明

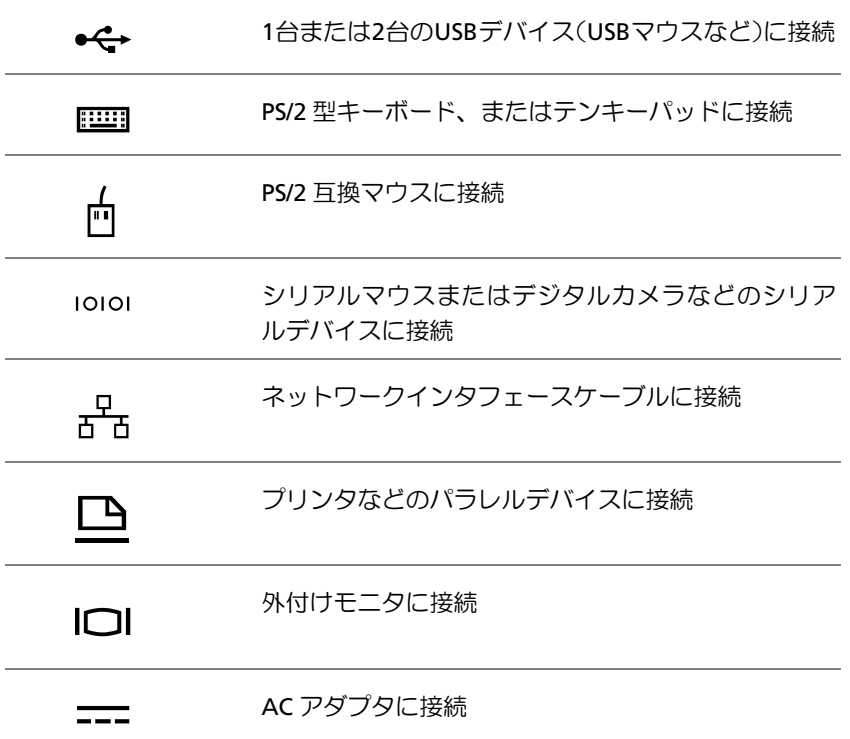

オーディオライン出力コネクタは、APR の側面にあります。

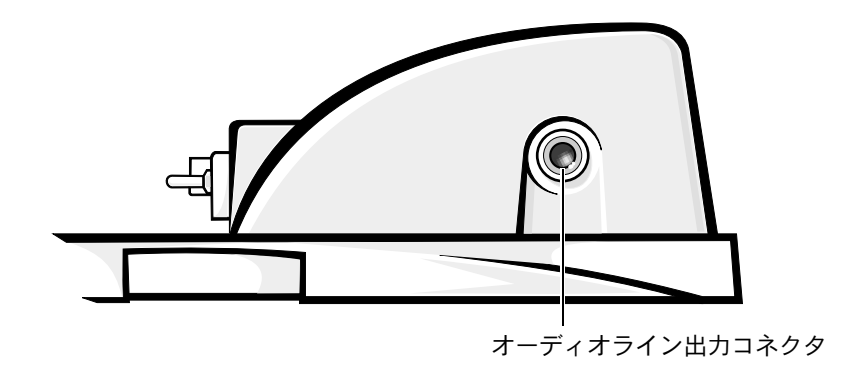

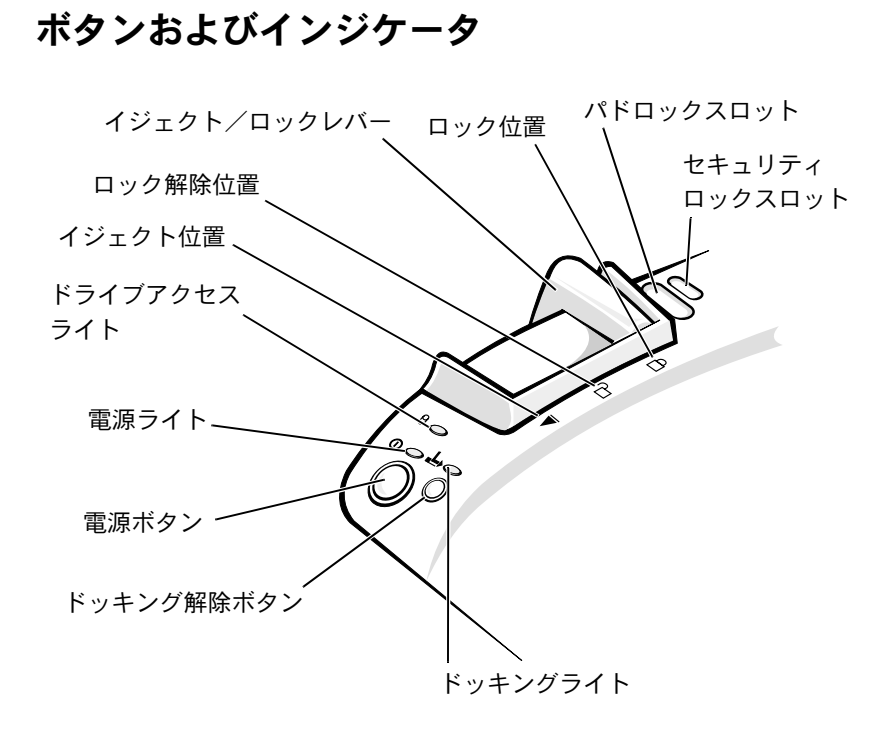

#### コンピュータのドッキング

● 注意:初めてコンピュータをアドバンスポートリプリケータに取り付け る場合は、必ずオペレーティングシステムのセットアップ手順を完了し てからおこなってください。画面に Windows のデスクトップが表示され たら、オペレーティングシステムのセットアップは完了しています。

コンピュータをアドバンスポートリプリケータに接続することをドッ キングする、といいます。コンピュータをアドバンスポートリプリケー 夕に取り付けたり、電源を入れる前には、必ず AC アダプタをアドバ ンスポートリプリケータに接続してください。AC アダプタはアドバン スポートリプリケータとコンピュータに、同時に電力を供給します。ア ドバンスポートリプリケータの使用中は、コンピュータに取り付けら れているすべてのバッテリは充電されます。

- 注意: 必ずアドバンスポートリプリケータに付属の Dell 製 AC アダプタ をお使いください。市販の AC アダプタ、または他の Dell コンピュータ の AC アダプタをお使いになると、アドバンスポートリプリケータまたは コンピュータが破損する恐れがあります。
- 1 開いているファイルをすべて保存してから閉じ、実行中のアプリ ケーションをすべて終了してから、コンピュータをシャットダウ ンします (19ページ参照)。
- 2 すべての外付けデバイスを取り外し、コンピュータからすべての PCカードを取り外します。
- 3 AC アダプタをアドバンスポートリプリケータにあるコネクタに 接続し、AC電源ケーブルをコンセントに差し込みます。
- 4 コンピュータの背面がアドバンスポートリプリケータのドッキン グコネクタに向かい合うように、コンピュータをポートリプリ ケータのプラットフォーム上の中央に置きます。
- 5 コンピュータ底面にある溝が対応するレールにしっかりと固定す るまで、コンピュータをコネクタの方にスライドさせます。
- 注意:コンピュータがしっかりとレールにはまっていない状態でコン ピュータをアドバンスポートリプリケータに押し入れると、コンピュー 夕のドッキングコネクタが修復不可能な損傷をうける恐れがあります。 モニタスタンドを取り付けている場合、そのレールやドッキングコネク 夕が見えない場合があります。
- 6 ドッキングコネクタが完全に固定されるまでコンピュータを静か に前に押します。
- 7 イジェクト/ロックレバーをAPR背面のロック位置にスライドし ます。

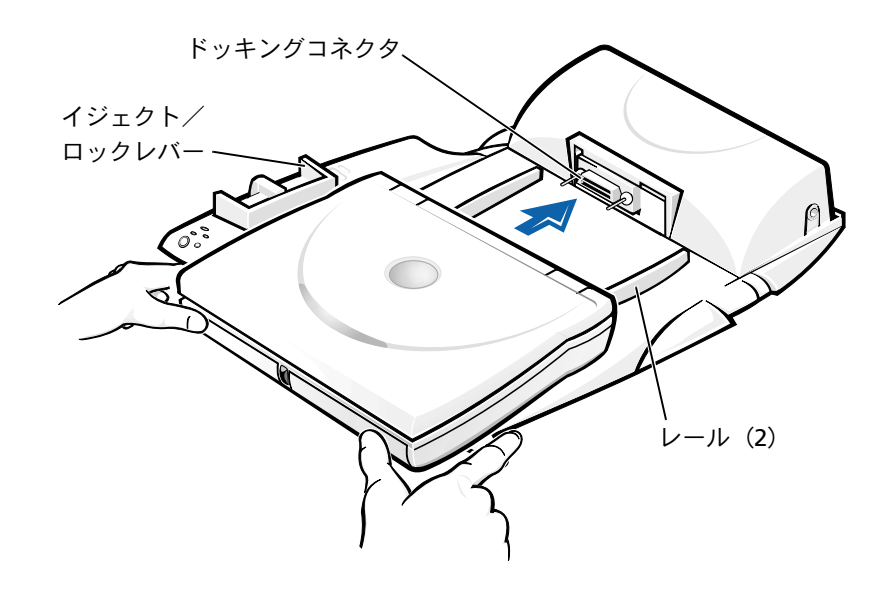

#### コンピュータをアンドックする

- 注意:コンピュータに充電されたバッテリが取り付けられてない場合、ア ドバンスポートリプリケータからコンピュータを取り外す際に、保存し ていないデータは失われる可能性があります。
- 注意:正しいアンドック手順をおこなわなかった場合、データを失う恐 れがあり、コンピュータが再起動しない可能性があります。
- 1 開いているファイルをすべて保存してから閉じ、実行中のプログ ラムをすべて終了します。
- 2 以下の手順のいずれかを実行します。
	- スタートボタンをクリックして、PC の取り出しをクリックし ます。数秒後、コンピュータの電源ライトが消えます。
	- アドバンスポートリプリケータのドッキング解除ボタンを押 します。数秒後、緑色のドッキングライトが消えます。

3 アドバンスポートリプリケータの左側にあるイジェクト/ロック レバーをイジェクト位置にスライドさせて、コンピュータをアド バンスポートリプリケータから取り外します。

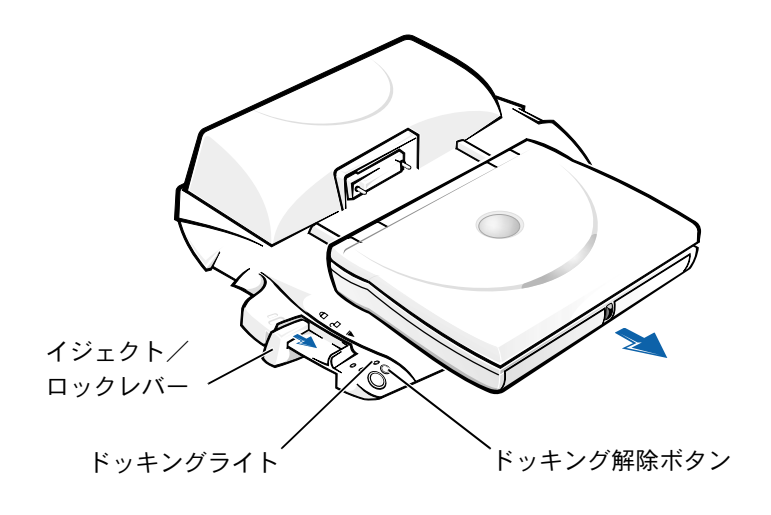

◎ ヒント:モニタスタンド の後方の足がAPRベース のどちらかのスロット に固定されていること を確認してください。

#### モニタスタンド

■ 注意:スタンドには最高45.3キロまでのモニタを載せることができます。 45.3 キロを越えるモニタを載せると、スタンド、コンピュータおよびア ドバンスポートリプリケータを破損する恐れがあります。

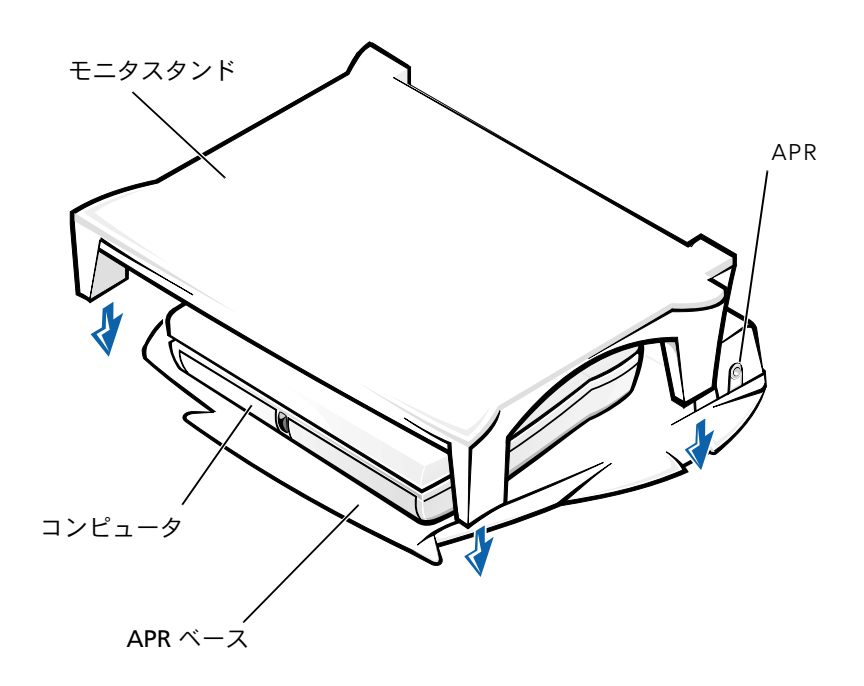

# <span id="page-69-1"></span><span id="page-69-0"></span>メモリの増設

◎ ヒント:Dell から購入さ れたメモリモジュール は、お使いのコンピュー 夕の保証範囲に含まれ ます。

システム基板にメモリモジュールを取り付けると、コンピュータのメ モリ容量を増やすことができます。お使いのコンピュータに対応する メモリの詳細は80ページを参照してください。

ご使用のコンピュータには、DIMM A と DIMM B の 2 つのメモリモ ジュールソケットがあります。192 MB のメモリモジュール以外は、 Dell で購入された (但し、取り付けは Dell でおこなっていない) すべ てのサイズのメモリモジュールを、どちらのソケットにも取り付けら れます。Dell が取り付けていない 192 MB のメモリモジュールを購入 された場合は、必ず DIMM B ソケットに取り付けてください。

- △●● 警告:コンピュータ内部の作業を行う前に、本書の冒頭にある「安全に お使いいただくために」(9ページ)を参照してください。
- 注意:コンピュータの電源が入っている場合や、コンピュータがスタン バイモード または休止状態モードに入っている場合は、メモリモジュー ルを取り付けたり、取り外したりしないでください。
- 1 開いているファイルをすべて保存してから閉じ、実行中のアプリ ケーションをすべて終了してから、コンピュータをシャットダウ ンします (19 ページ参照)。
- 2 コンピュータからすべてのバッテリおよび外付けデバイスを取り 外します。
- 3 コンピュータから AC アダプタケーブルを抜きます。
- 4 コンピュータ背面の金属製のコネクタに触れて、静電気を除去し ます。
- 5 コンピュータを裏返し、K/M アイコンの横にあるネジを取り外し て、メモリモジュールカバーを持ち上げます。

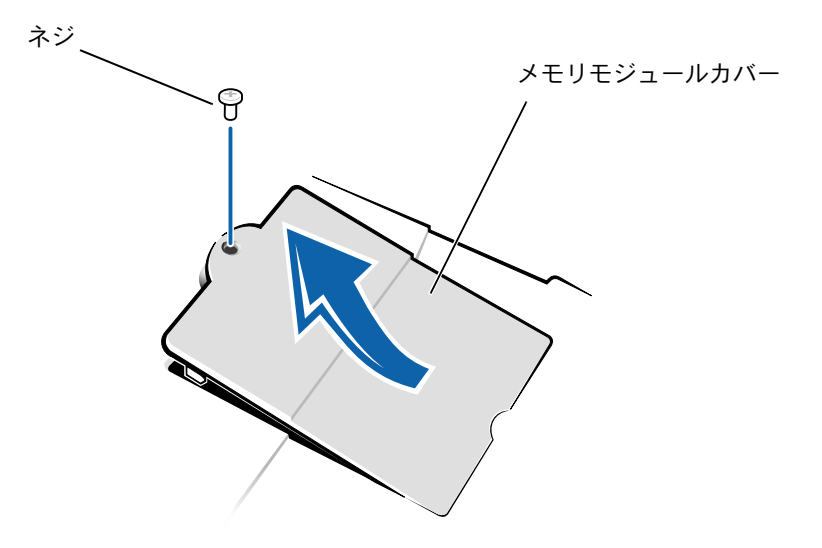

■■ 注意:コンピュータへの損傷を防ぐため、メモリモジュールを取り付け たり取り外したりする場合は、工具を使用してソケットの内部金属タブ を広げないでください。

- 6 メモリモジュールを取り付けなおすには、現在あるモジュールを 取り外さなければなりません。
	- a 指の爪を使ってメモリモジュールソケットの内部の金属タブ を広げます。

モジュールが少し持ち上がります。

b メモリモジュールを持ち上げて、ソケットから取り外します。

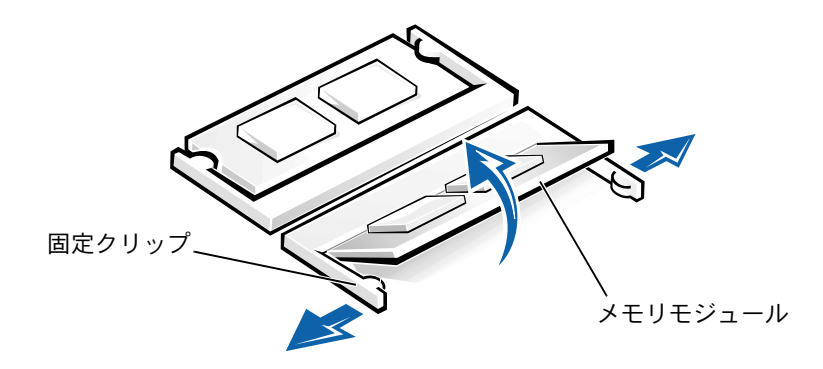

- ◎ ヒント:メモリモジュー ルが正しく取り付けら れていないとコン ピュータは起動しませ ん。この場合、エラー メッセージは表示され ません。
- 7 メモリモジュールを取り付けます。
	- a モジュールの切り込みをソケット中央のスロットに合わせま す。
	- b モジュールをソケットにしっかりとスライドさせ、カチッと 音がするまで、モジュールを下側に押し倒します。

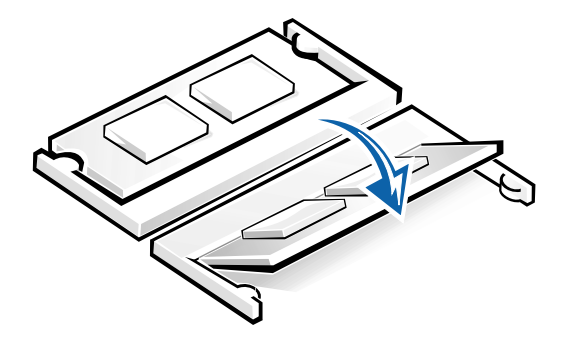
● 注意:メモリモジュールを2つのソケットに取り付ける必要がある場合、 メモリモジュールは、まず「JDIM (DIMMA)」というラベルの付いてい るソケットに取り付け、次に「JDIM2 (DIMMB)」というラベルの付いて いるソケットに取り付けます。

8 カバーとネジを取り付けます。

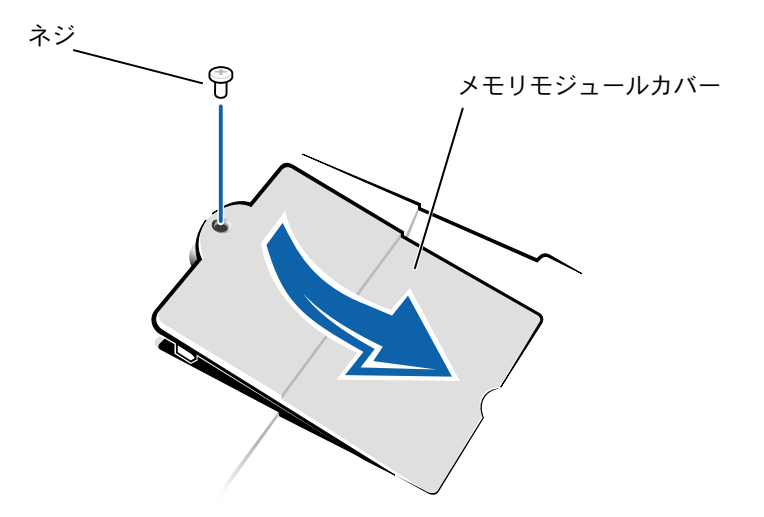

- 9 バッテリを取り付けるか、またはACアダプタをコンピュータおよ びコンセントに接続します。
- 10 コンピュータの電源を入れます。

コンピュータが起動した際に、コンピュータは追加メモリを検出 し、自動的にシステムの設定情報を更新します。

11 お使いのコンピュータで Windows 98 が動作している場合は、新 しいメモリを反映させるために、休止状態ファイルを削除して作 成してください (60ページ参照)。

◎ ヒント:Dell では、Dell 以外のハードドライブ の互換性の保証やサ ポートをおこなってい ません。

◎ ヒント:Windows オペ レーティングシステム をインストールするに は、オペレーティングシ ステム CD が必要です。 また、新しいハードドラ イブにドライバおよび ユーティリティをイン ストールするには、 System Software CD が 必要です。

# ハードドライブの取り替え

- ■■ 注意:ハードドライブは大変壊れやすいので、取り扱いには十分注意し てください。軽い衝撃でもドライブが損傷を受ける場合があります。
- △ 警告:ドライブがまだ熱いうちにハードドライブをコンピュータから取 り外す場合は、ハードドライブの金属製のハウジングに手を触れないで ください。
- 注意:データが失われないように、必ずコンピュータの電源を切ってか ら (19 ページ参照) ハードドライブを取り外したり取り付けたりしてく ださい。コンピュータがスタンバイモードまたは休止状態モードに入っ ている場合、または電源インジケータが点灯している場合には、ハード ドライブを取り外さないでください。
- 1 開いているファイルをすべて保存してから閉じ、実行中のアプリ ケーションをすべて終了してから、コンピュータをシャットダウ ンします (19ページ参照)。
- 2 コンピュータがアドバンスポートリプリケータにドッキングされ ている場合は、取り外します(68 ページ参照)。
- 3 コンピュータからすべてのバッテリおよび外付けデバイスを取り 外し、AC アダプタケーブルを抜きます。
- <span id="page-73-0"></span>4 コンピュータを裏返し、ハードドライブのネジを取り外します。

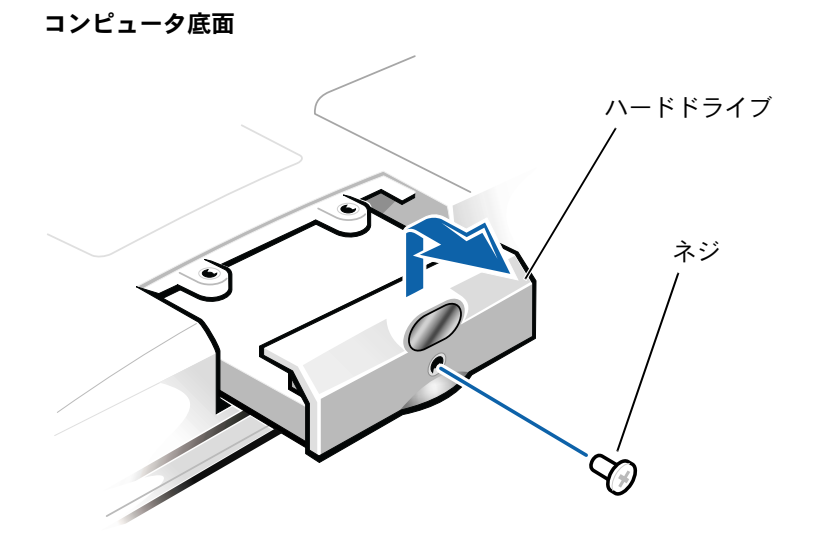

- 注意:コンピュータから外したハードドライブは、静電気防止パッケー ジの中に保管して、静電気から保護してください。
- 5 カチッという音がするまでハードドライブカバーを持ち上げま す。
- 6 ハードドライブをスライドさせてコンピュータから取り外しま す。
- 7 新しいドライブを梱包から取り出します。

ハードドライブを保管するときや持ち運ぶときに使用するため に、梱包を保管しておいてください。

● 注意:ドライブをコンピュータに無理に押し込まないでください。ドラ イブを挿入する際にうまく入らないときは、多少力を入れ、ドライブを 均等にして所定の位置まで挿入してください。

- 8 新しいドライブをコンピュータに挿入します。
	- a カチッという音がするまでハードドライブカバーを持ち上げ ます。
	- b ハードドライブがベイにしっかりと収まるまで、押し入れま す。
	- c ハードドライブカバーを押し下げます。
- 9 手順4で外したネジを取り付けて締めます。
- 10 Dell 提供のオペレーティングシステムもインストールします (52 ページ参照)。
- 11 Dell 提供のドライバおよびユーティリティをインストールします (52 ページ参照)。

### ハードドライブの返品

ハードドライブを Dell に返品する場合は、そのドライブが梱包されて いた箱に入れて送ってください。正しく梱包しないと、ハードドライ ブが運搬中に破損する場合があります。

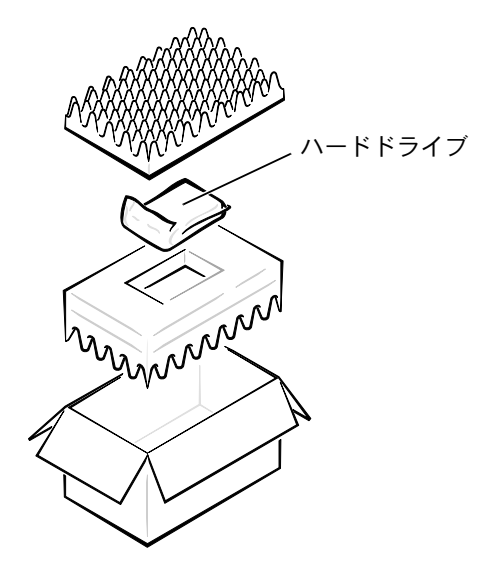

# <span id="page-76-0"></span>外付けデバイスとしてのフロッピードラ イブの使い方

お使いのコンピュータのメディアベイがすでに他のデバイスに使用さ れていて、フロッピードライブも使用する場合、フロッピードライブ を外付けデバイスとして使うことができます。

● 注意:フロッピードライブケーブルはフロッピードライブにのみ使用し てください。

フロッピードライブケーブルをコンピュータ背面にあるパラレルコネ クタに差し込み、フロッピードライブを接続します。

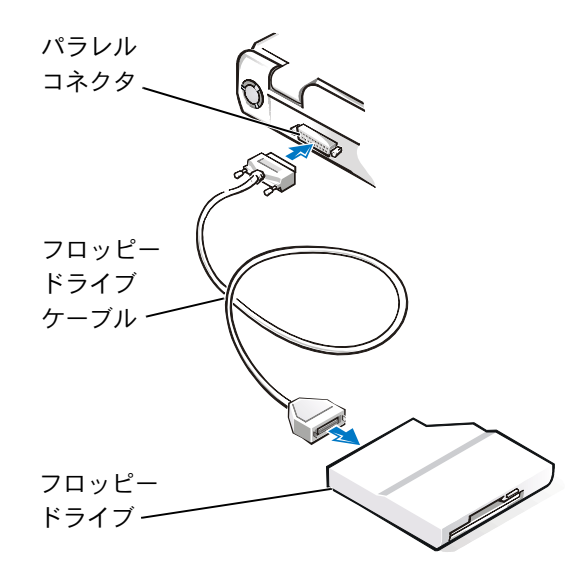

# コンポジット TV 出力アダプタケーブル の取り付け

お使いのコンピュータにはテレビをコンピュータに接続するための S- ビデオ TV 出力コネクタがあります。テレビを接続するには以下の手 順を実行します。

- 1 開いているファイルをすべて保存してから閉じ、実行中のプログラ ムをすべて終了してから、コンピュータをシャットダウンします。
- 2 テレビに S- ビデオケーブルが付属している場合は、その S- ビデオ ケーブルをコンピュータの S- ビデオ TV 出力コネクタに直接差し 込みます。

テレビにコンポジットビデオケーブルコネクタしかない場合は、 コンピュータに付属のコンポジット TV 出力アダプタケーブルを コンピュータの S- ビデオ TV 出力コネクタに接続します。コンポ ジット TV 出力アダプタケーブルの反対側をテレビのコンポジッ トビデオケーブルに接続し、テレビにコンポジットビデオケーブ ルを差し込みます。

3 コンピュータの電源を入れます。

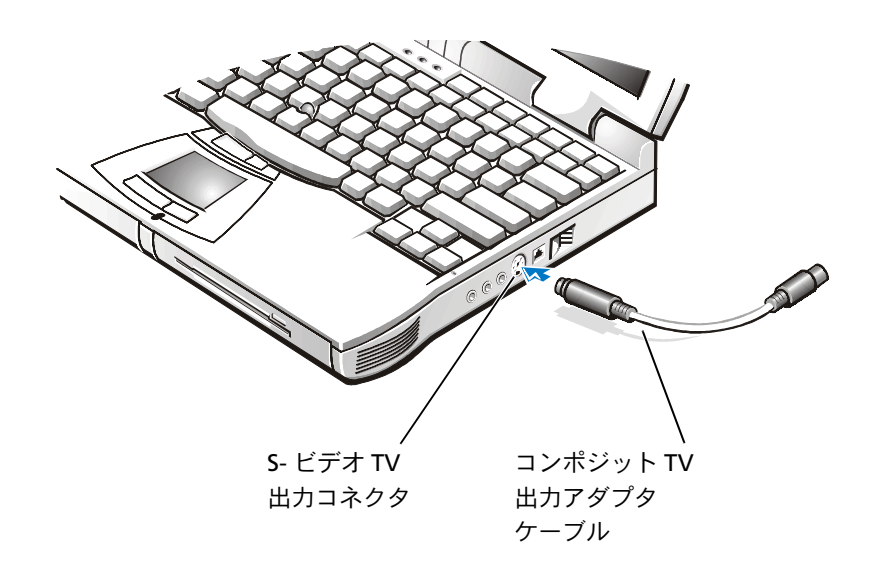

◎ ヒント:テレビにコンポ ジットケーブルが付属 していない場合は、お近 くの電気店で購入でき ます。

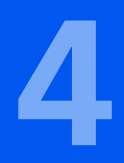

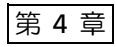

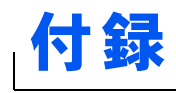

仕様 標準設定 Dell へのお問い合わせ 認可機関の情報 品質の保証について Macrovision 製品通知

www.dell.com | support.dell.com

<span id="page-79-1"></span><span id="page-79-0"></span>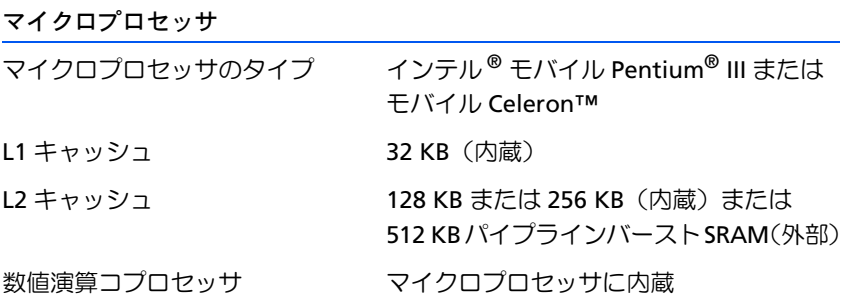

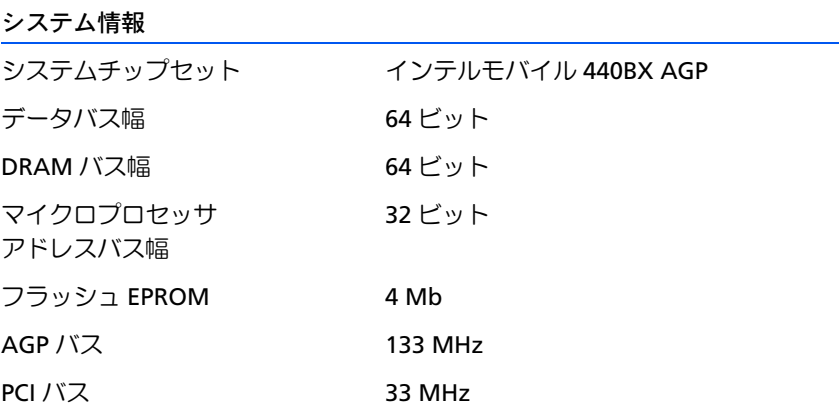

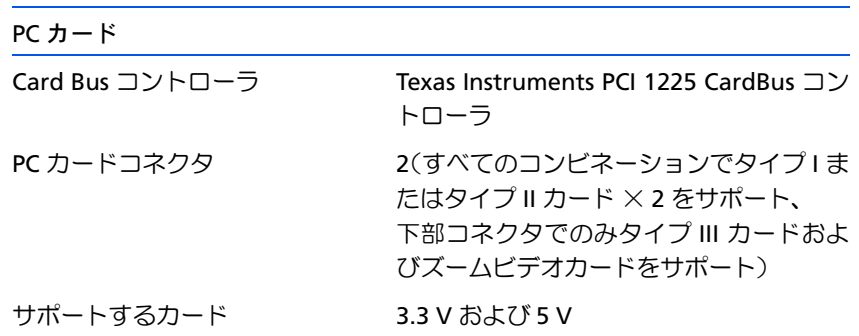

#### PC カード(続き)

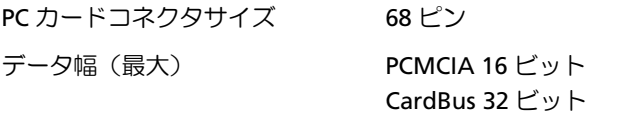

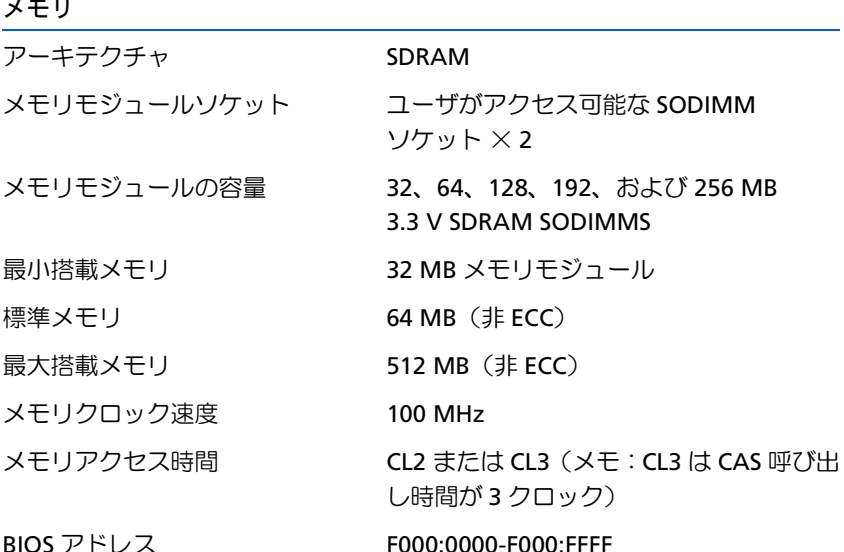

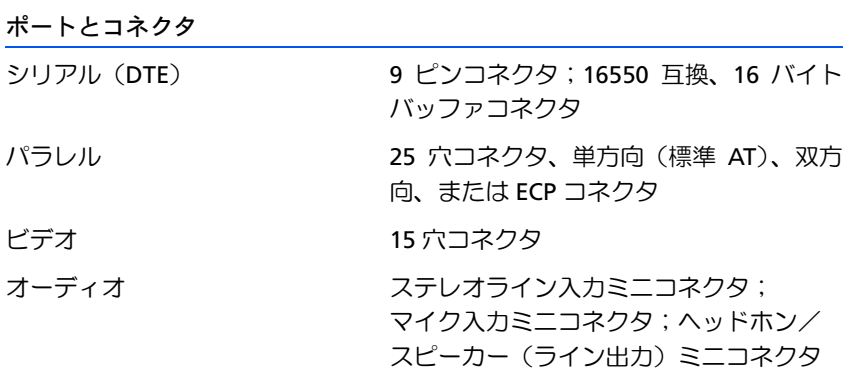

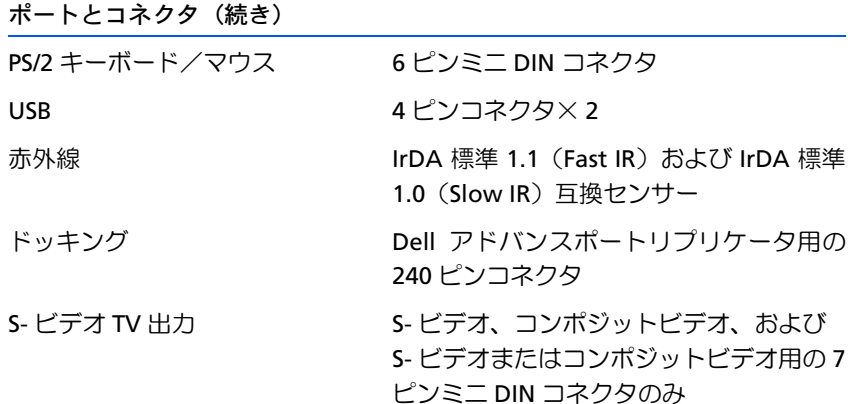

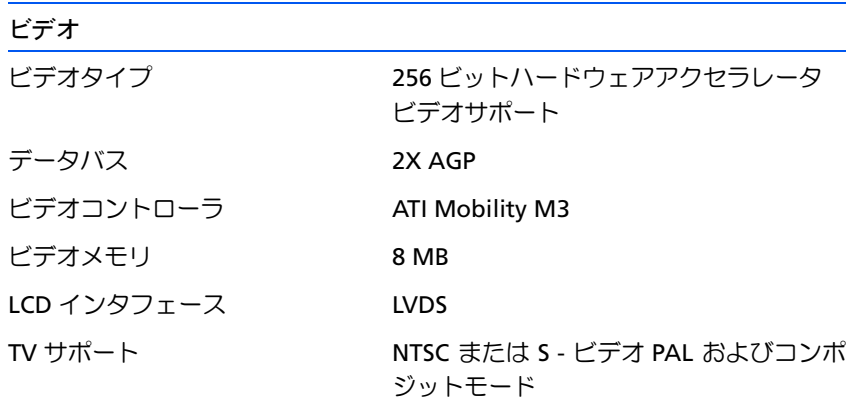

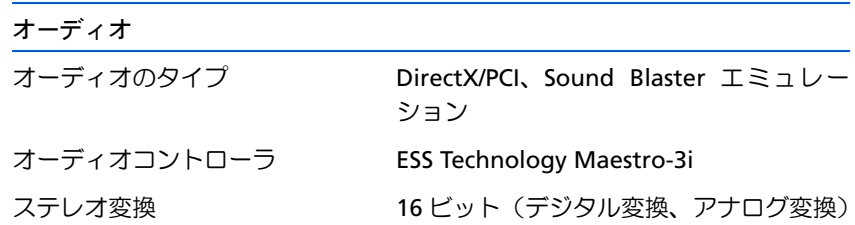

#### オーディオ (続き)

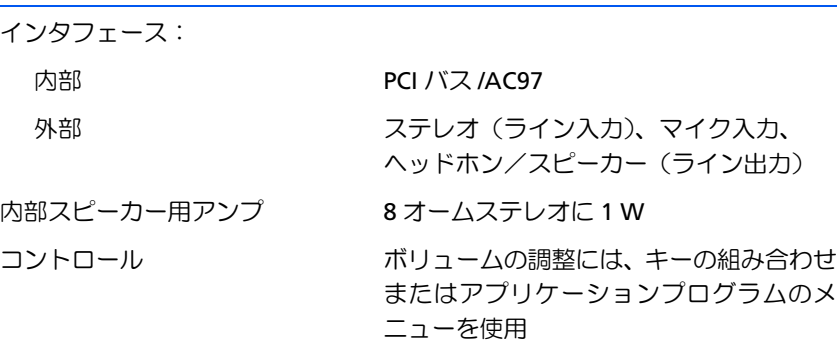

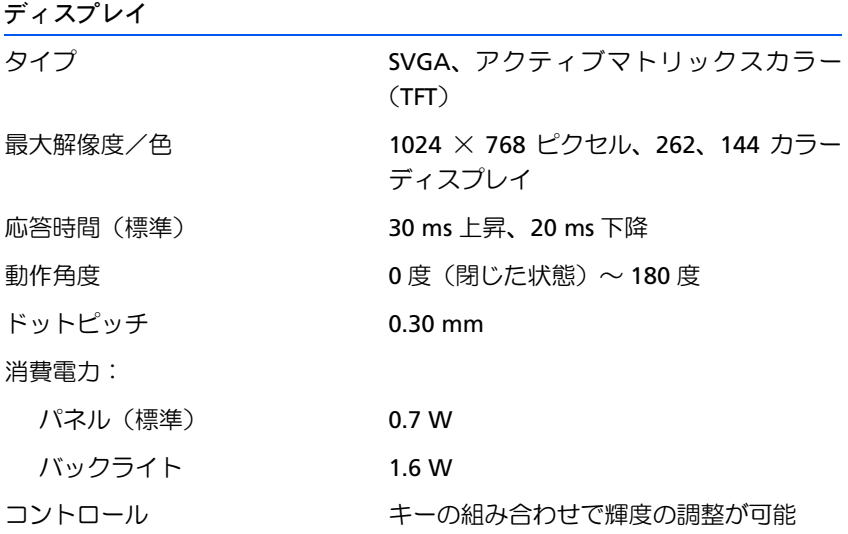

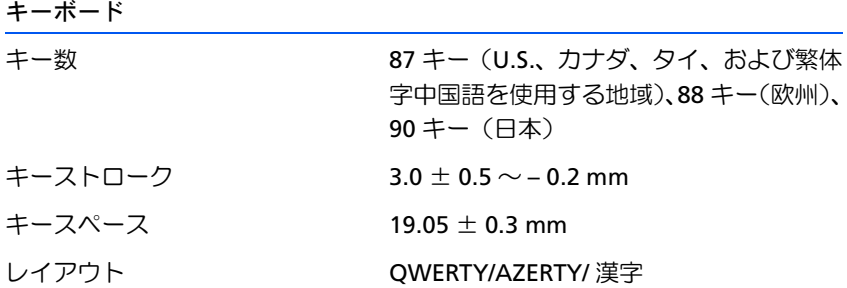

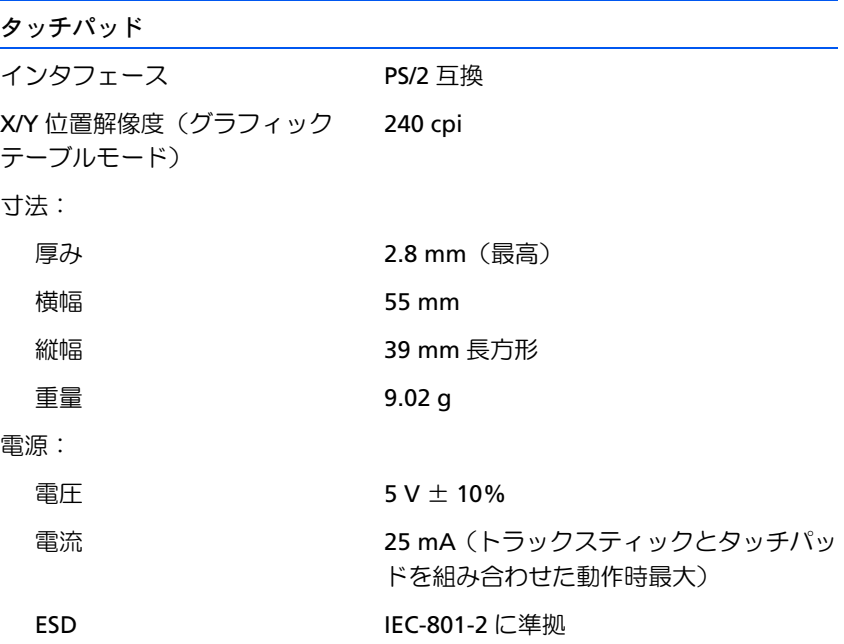

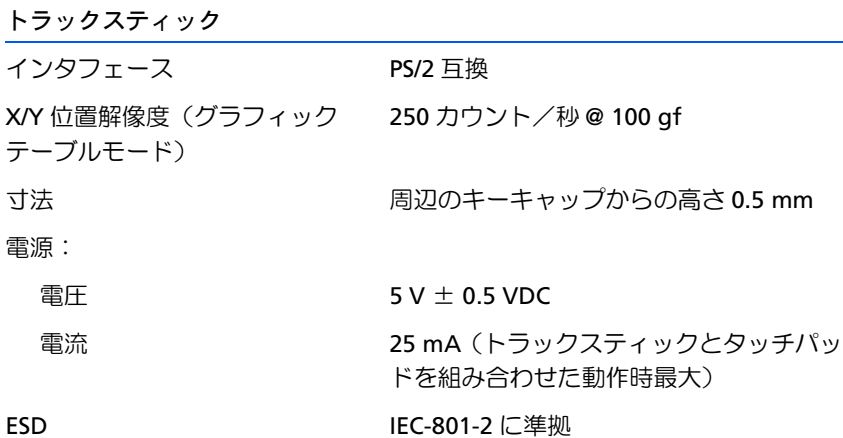

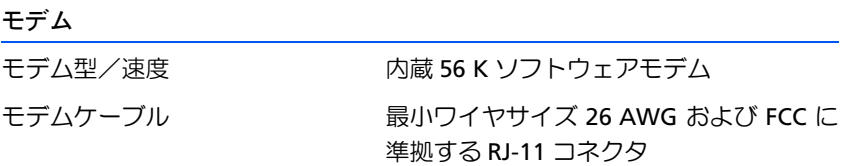

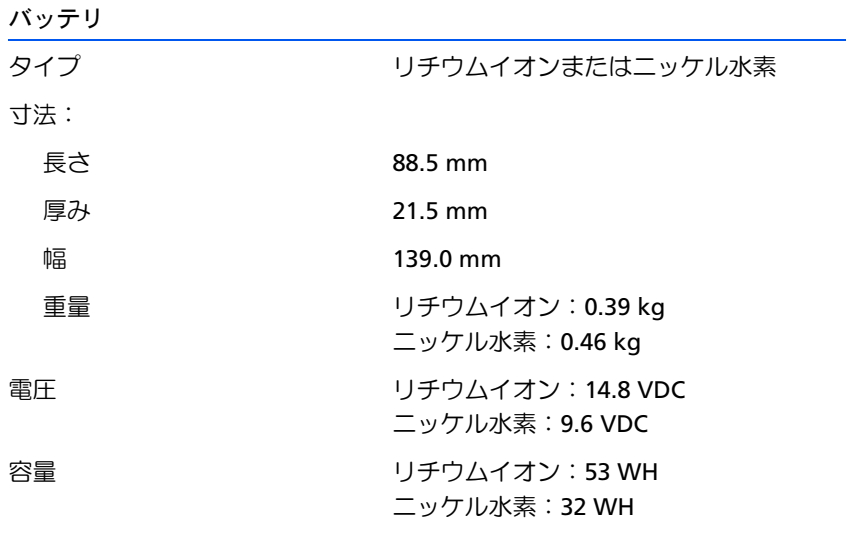

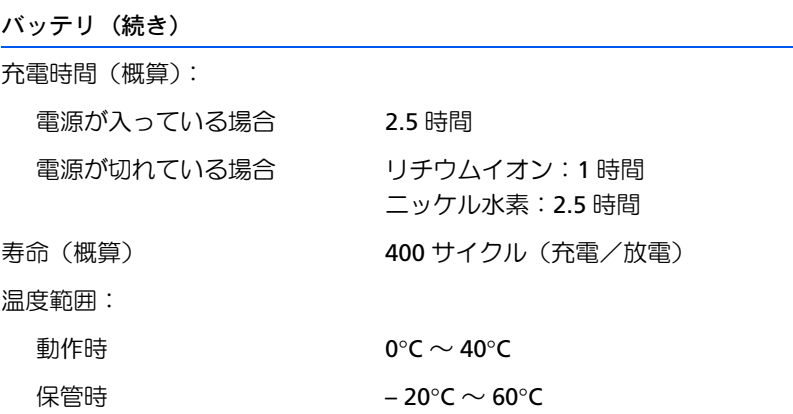

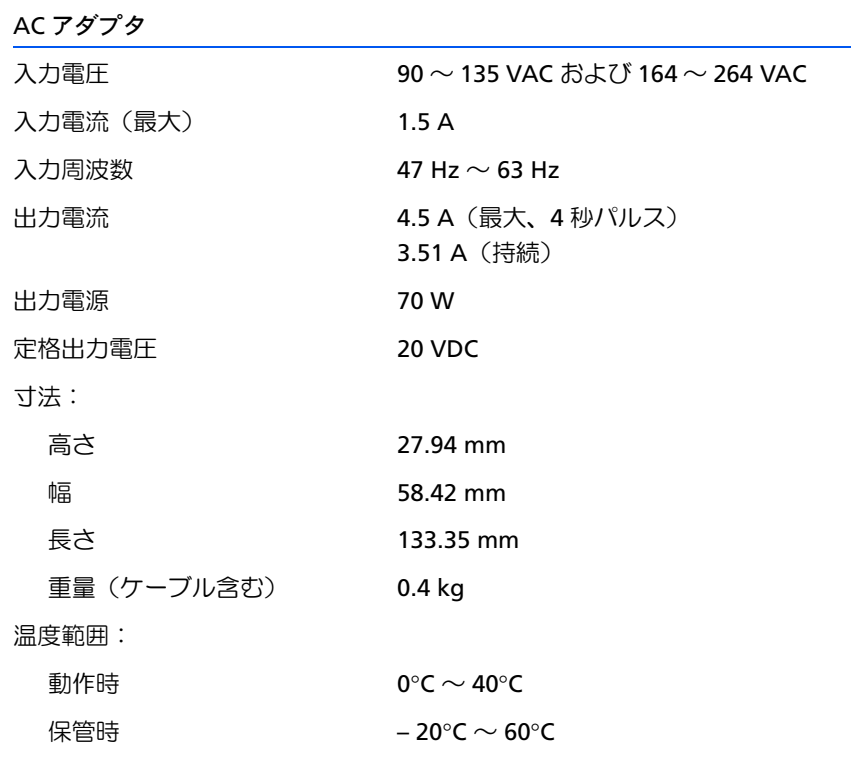

#### 環境 温度: 動作時 0°  $\sim$  40°C 保管時  $-20^\circ \sim 60^\circ C$ 相対湿度(最大) 動作時 10%~90% (結露しないこと) 5%~95% (結露しないこと) 保管時 最大耐久震度: 0.9 GRMS (ユーザー環境をシミュレート 動作時 するランダム振動スペクトラムを使用) 1.3 GRMS (航空/トラック輸送をシミュ 保管時 レートするランダム振動スペクトラムを 使用) 最大耐久衝撃: 動作時 152.4 cm/ 秒 (正弦半波パルス幅 2 ms) 保管時 203.2 cm/秒(正弦半波パルス幅2 ms以下) 高度最大: 動作時  $-18 \sim 3,048$  m

 $-18 \sim 10,660$  m

保管時

# <span id="page-87-1"></span><span id="page-87-0"></span>標準設定

セットアップユーティリティには、コンピュータを標準の設定に戻す 機能があります。

■ 注意:コンピュータに関する知識が充分でない場合は、このプログラム の設定を変更しないでください。設定を間違えるとコンピュータが正常 に動かなくなる可能性があります。

### システム設定ページ

システム設定ページでは現在の設定情報やお使いのコンピュータの設 定を表示します。画面の白色で表示されている項目の設定を変更する ことができます。

- 1ページではシステム情報、起動設定およびドック設定を表示しま す。
- 2ページではシステムセキュリティ、ハードドライブパスワードの 設定、および基本的なデバイス設定を表示します。
- 3ページではバッテリ充電状況を表示します。
- 4ページでは電源管理設定を表示します。

### 設定を表示する

- 1 コンピュータの電源を入れます (または再起動します)。
- 2 Dell ロゴの画面が表示されたら、<F2> キーをすぐに押します。

Dell ロゴの表示と、キーを押すタイミングが合わず Windows® の ロゴが表示されたら、Windows のデスクトップが表示されるまで 待ちます。次にコンピュータをシャットダウンして (19 ページ参 照)もう一度やりなおしてみます。

◎ ヒント:システム設定 ページ上の特定の項目 の情報を参照するには、 その項目をハイライト 表示にして、画面の Help 領域を参照してくださ  $\mathsf{U}$ <sub>2</sub>

# <span id="page-88-0"></span>Dell へのお問い合わせ

Dell へお問い合わせになるときは、各国の Dell の電話番号、国際電話 アクセスコード、国番号、市外局番、Eメールアドレスをまとめた次の 表を参照してください。国際電話アクセスコード等が不明な場合は、お 住まいの国の電話オペレータ、または、国際電話オペレータにお問い 合わせください。

<span id="page-88-1"></span>◎ ヒント:フリーダイヤル は、サービスを提供して いる国内でのみご利用 になれます。

### 電話番号とアドレス

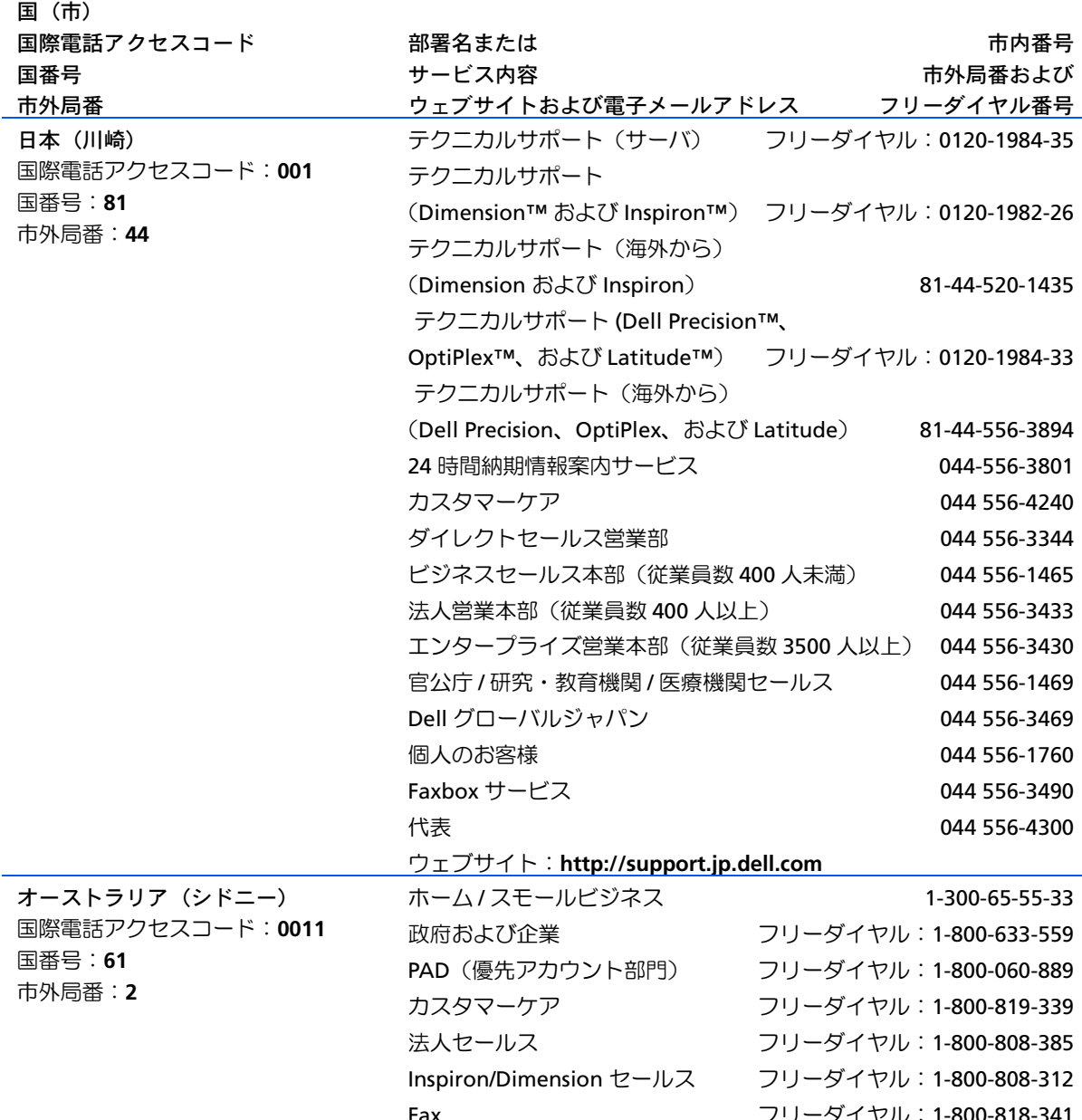

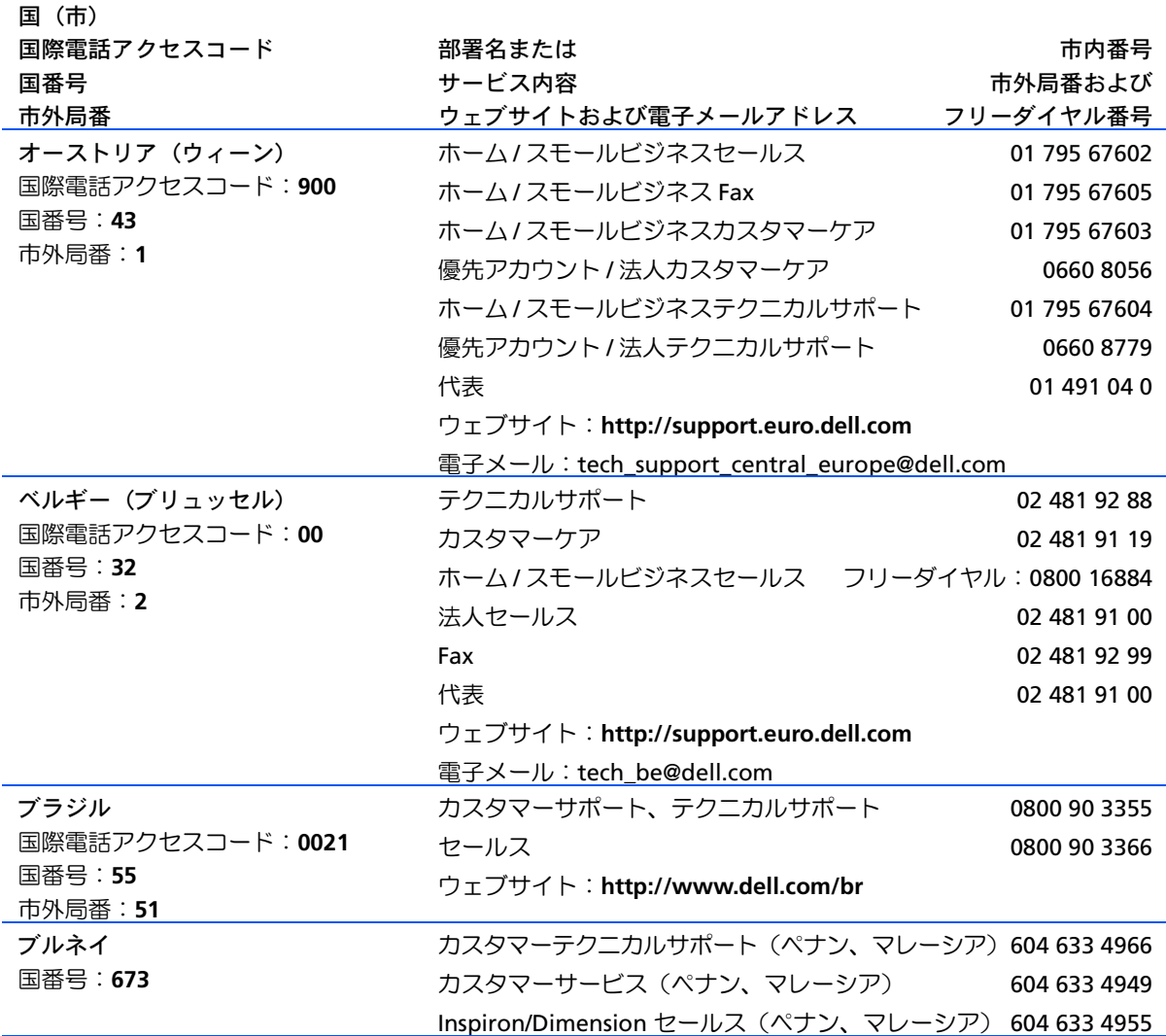

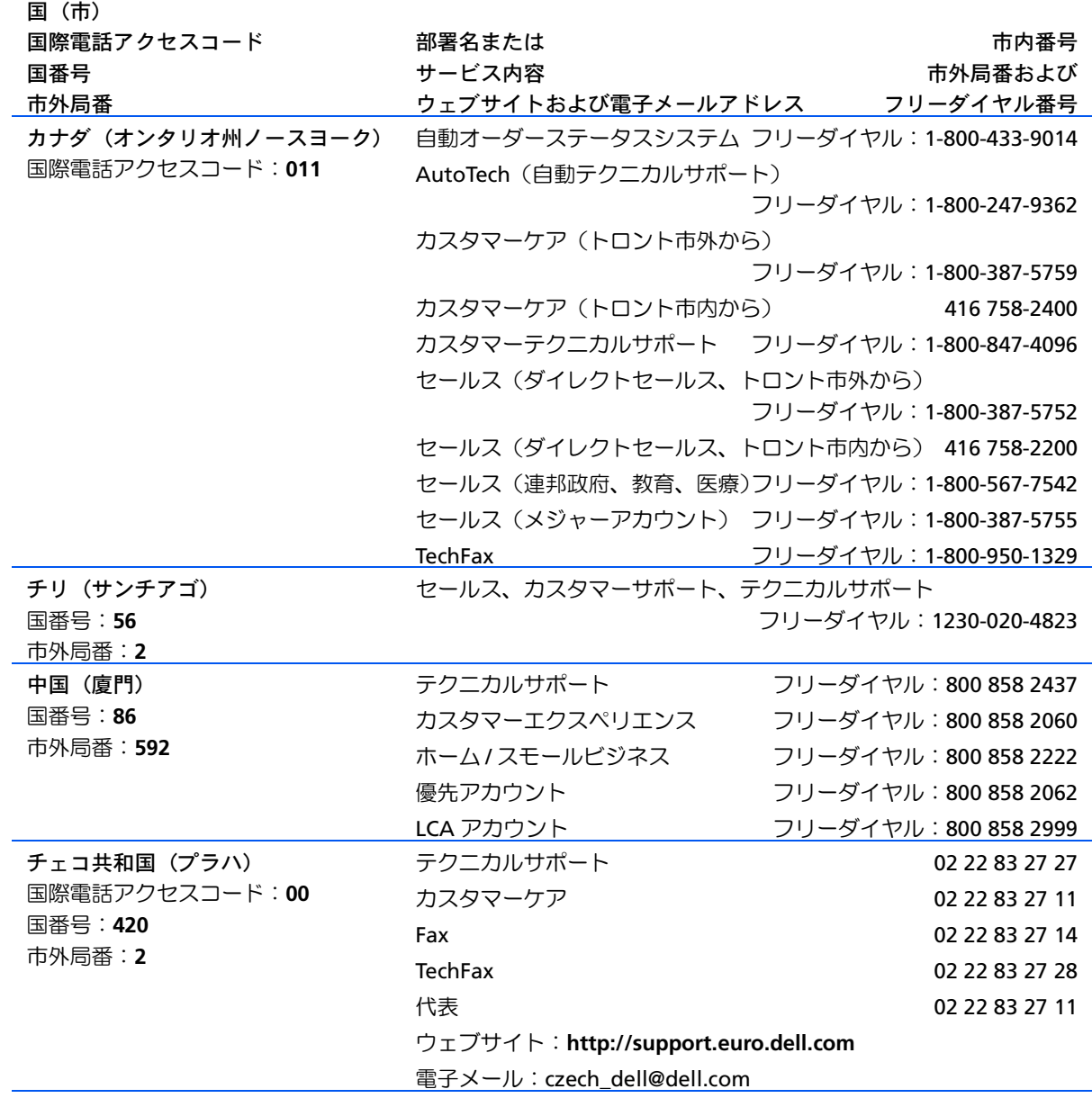

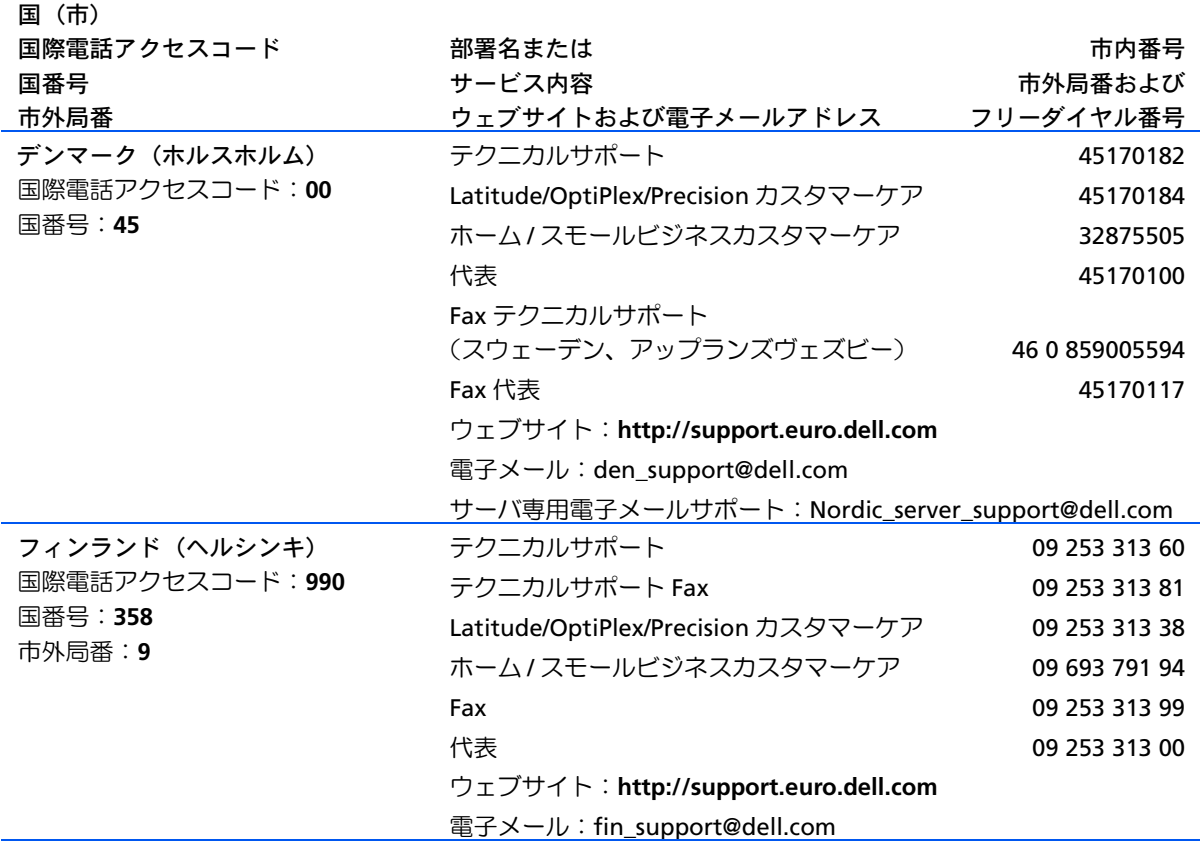

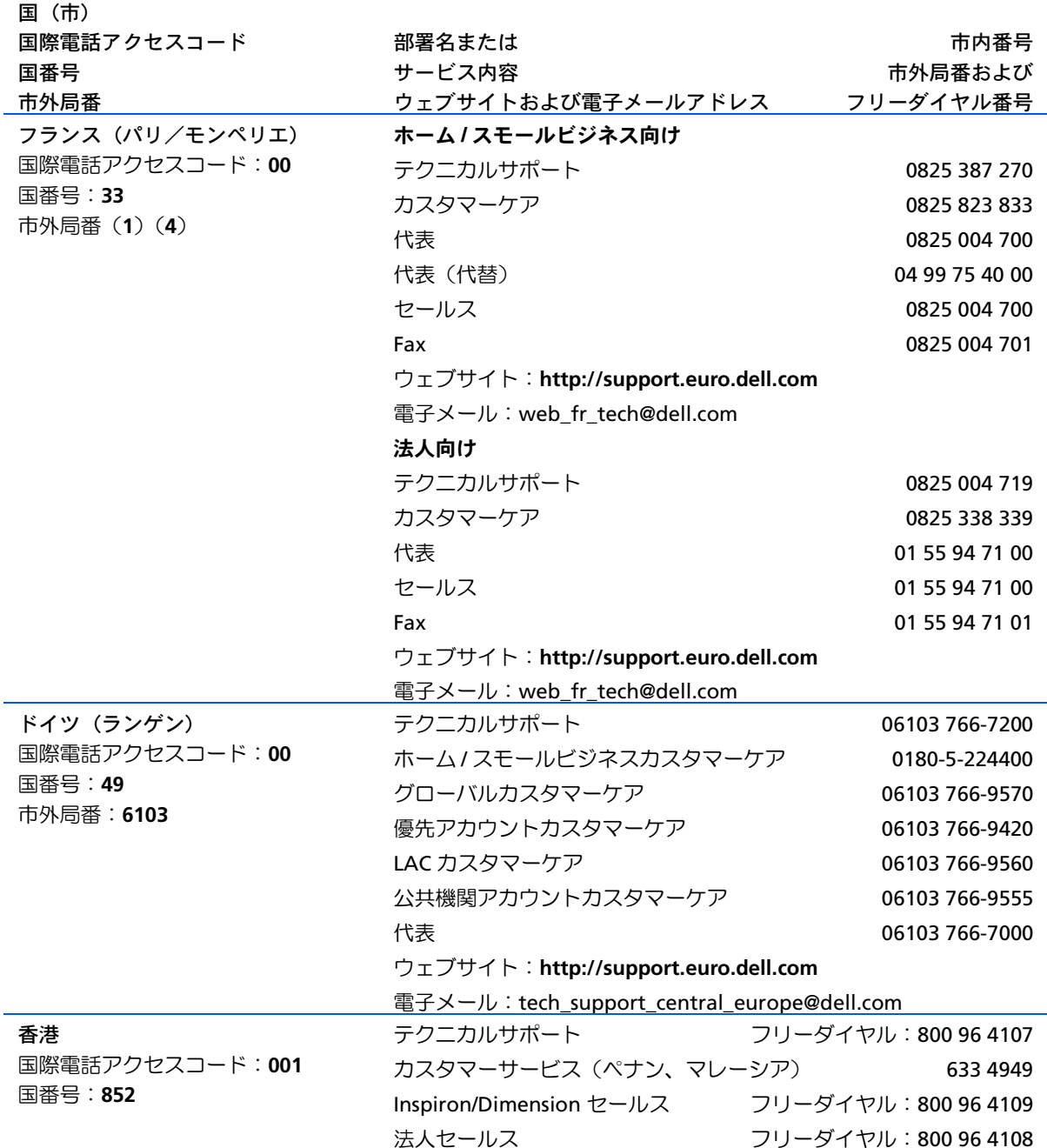

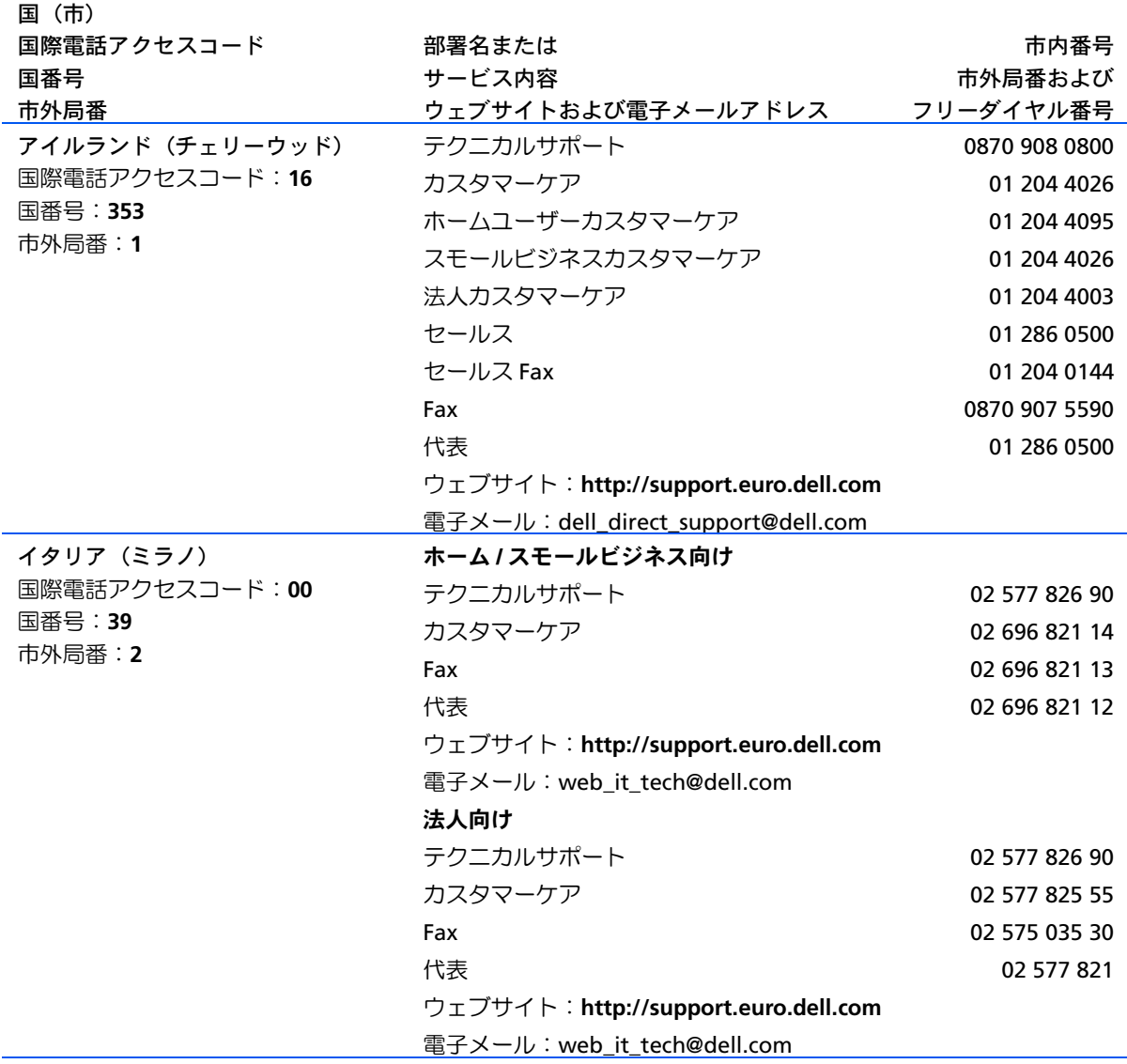

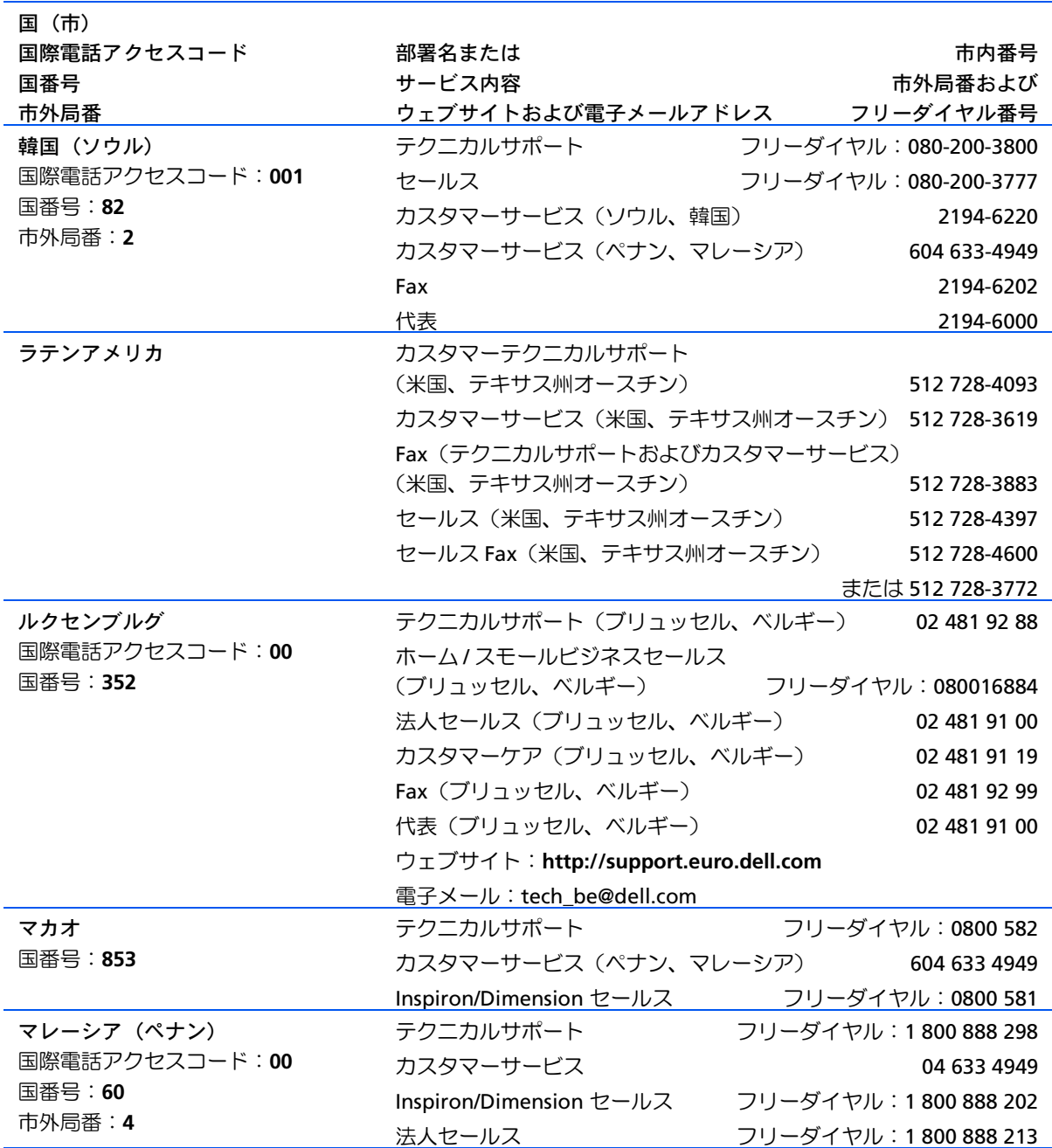

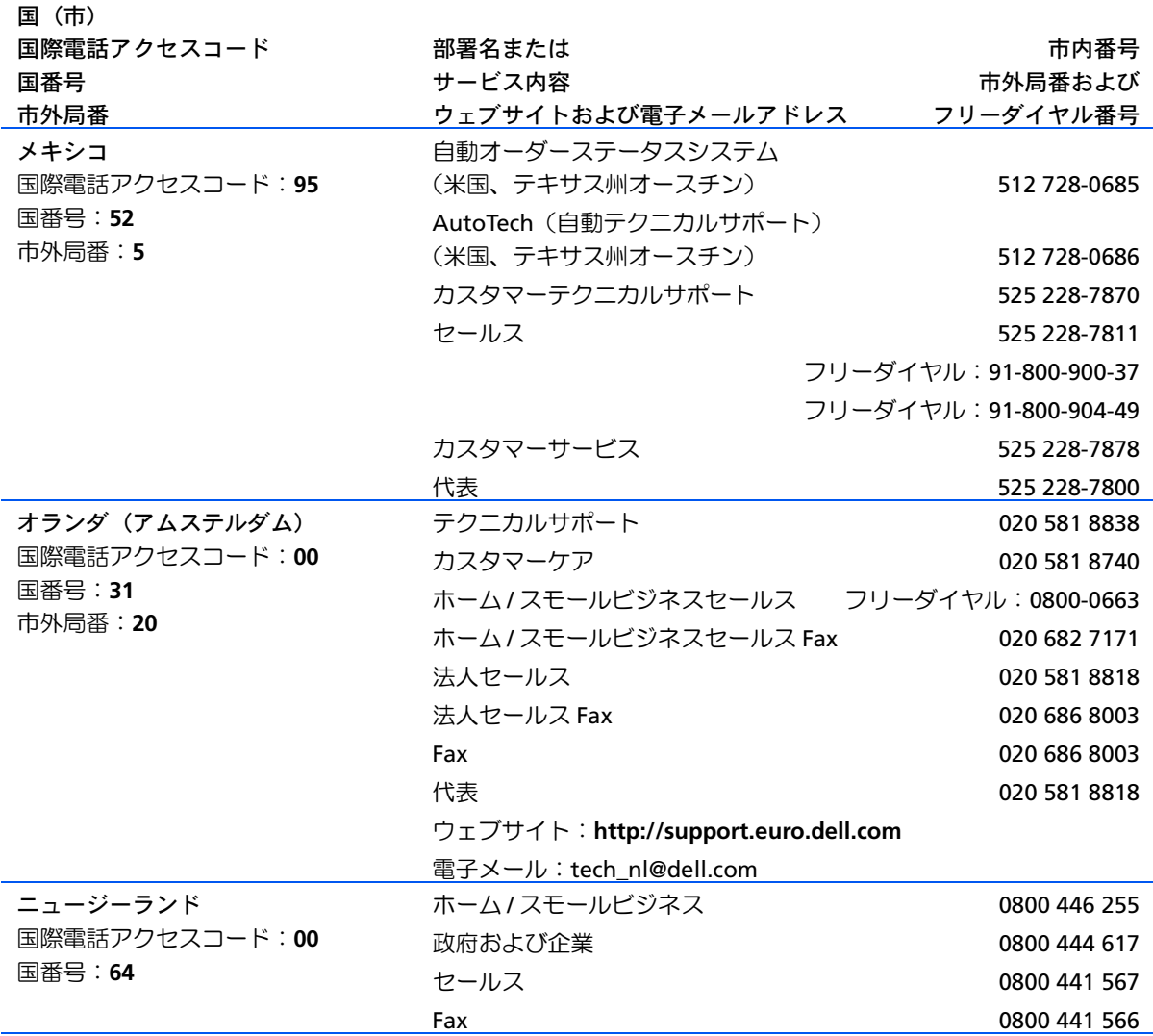

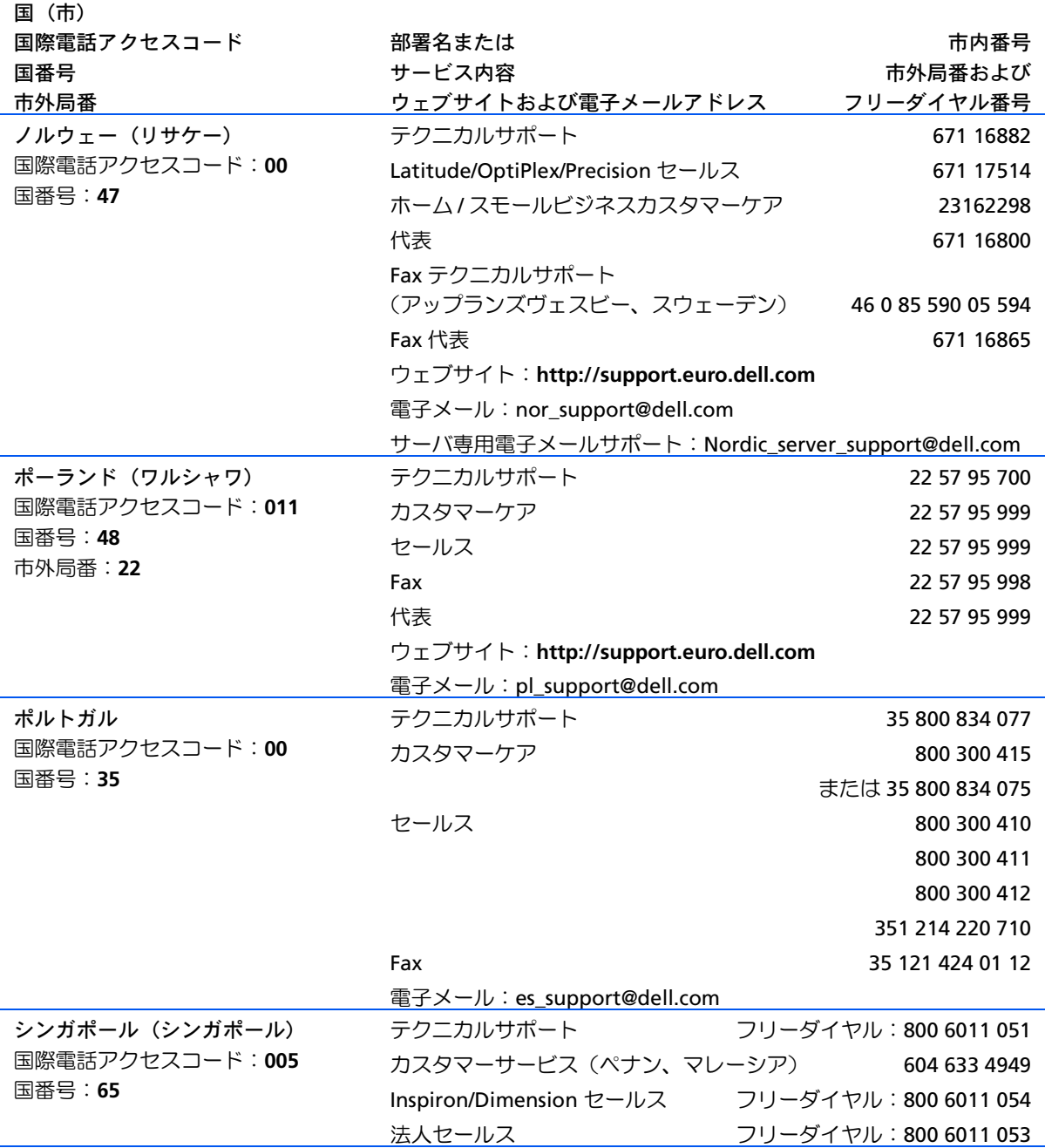

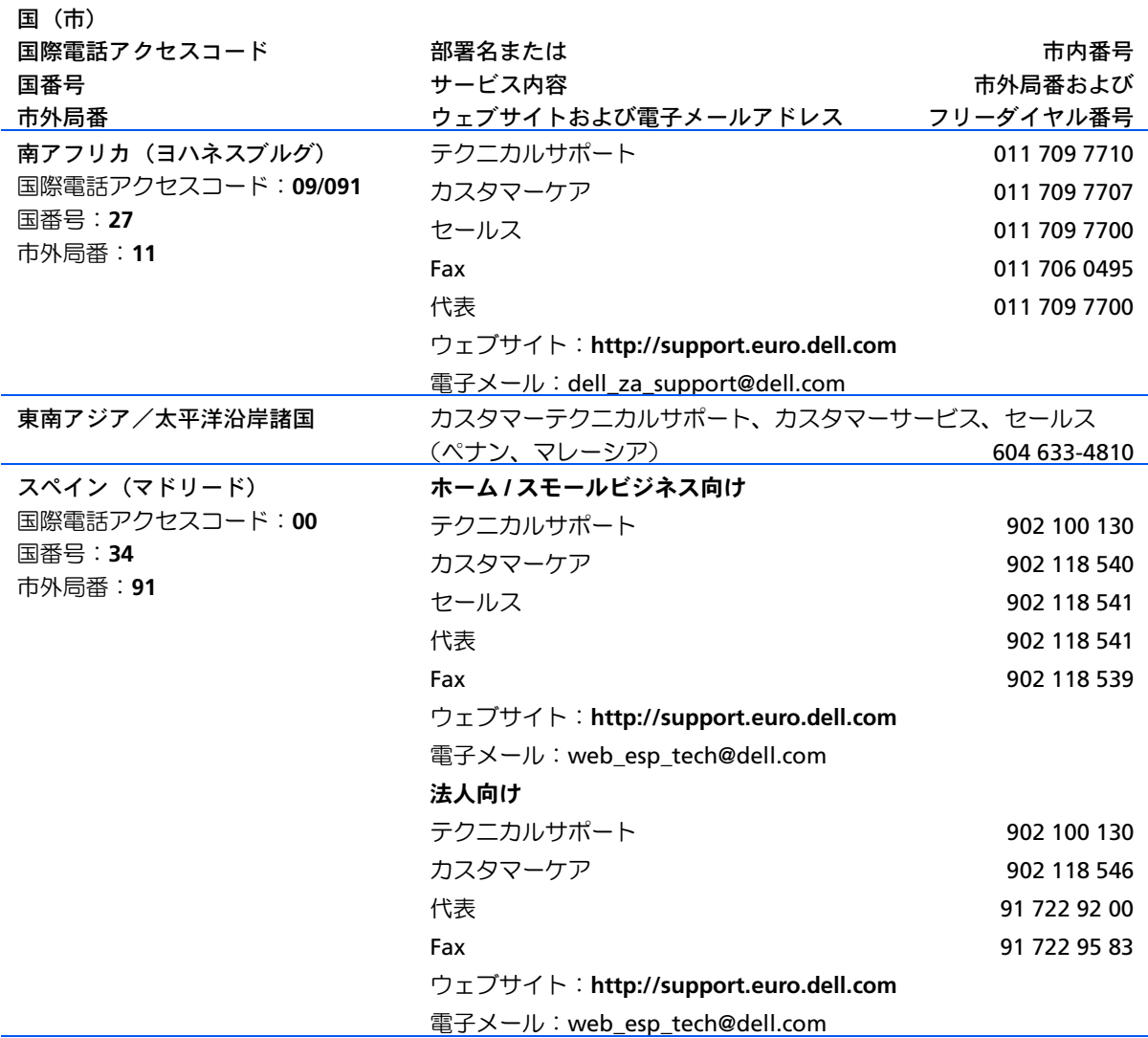

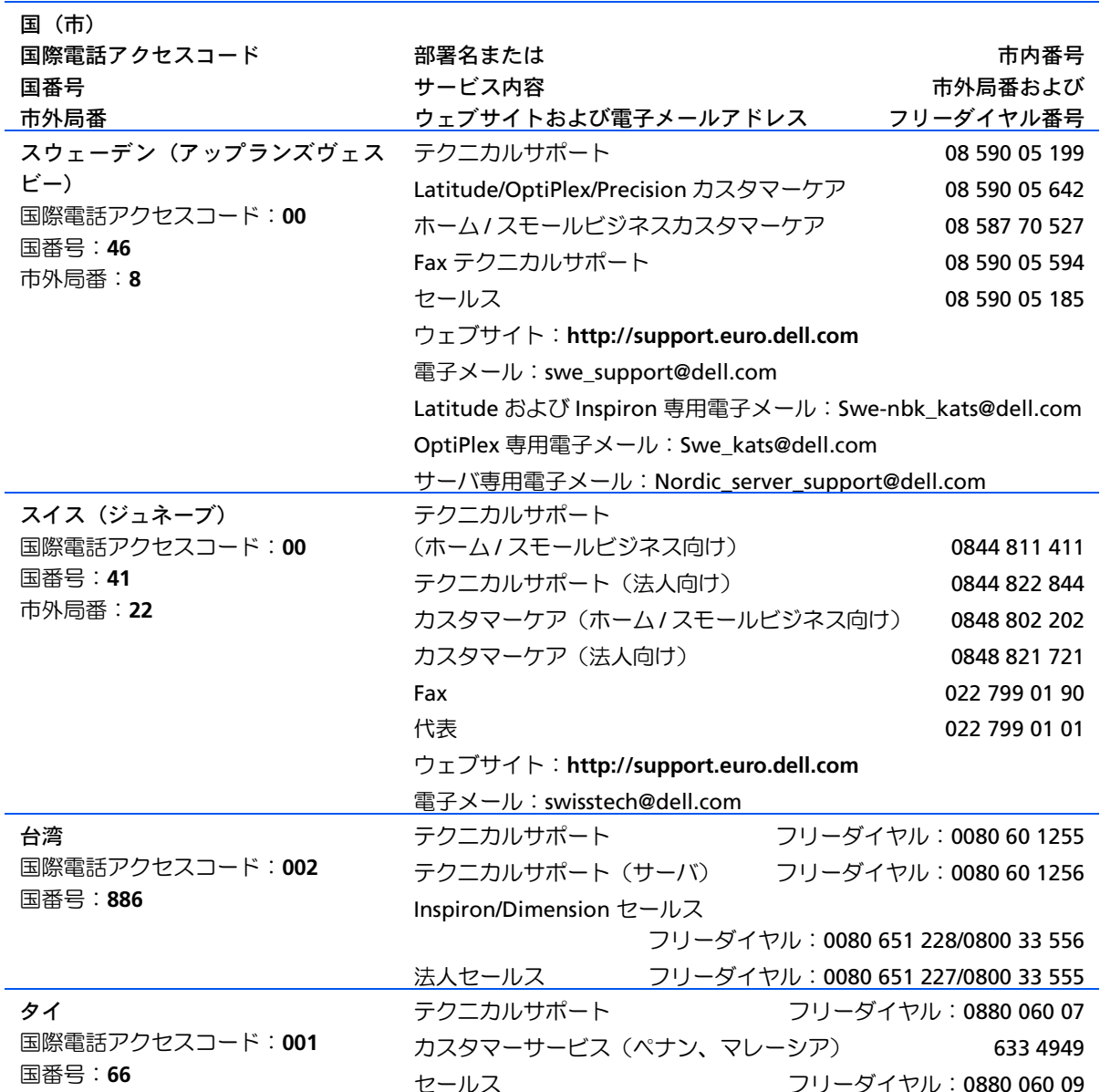

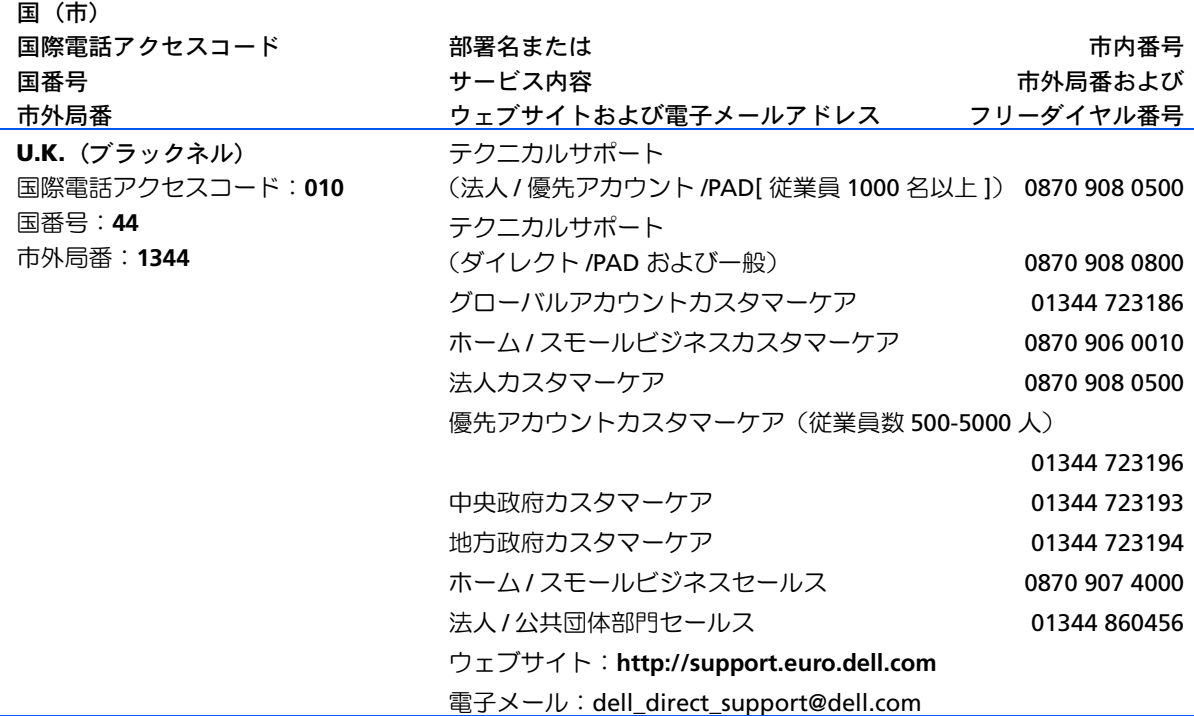

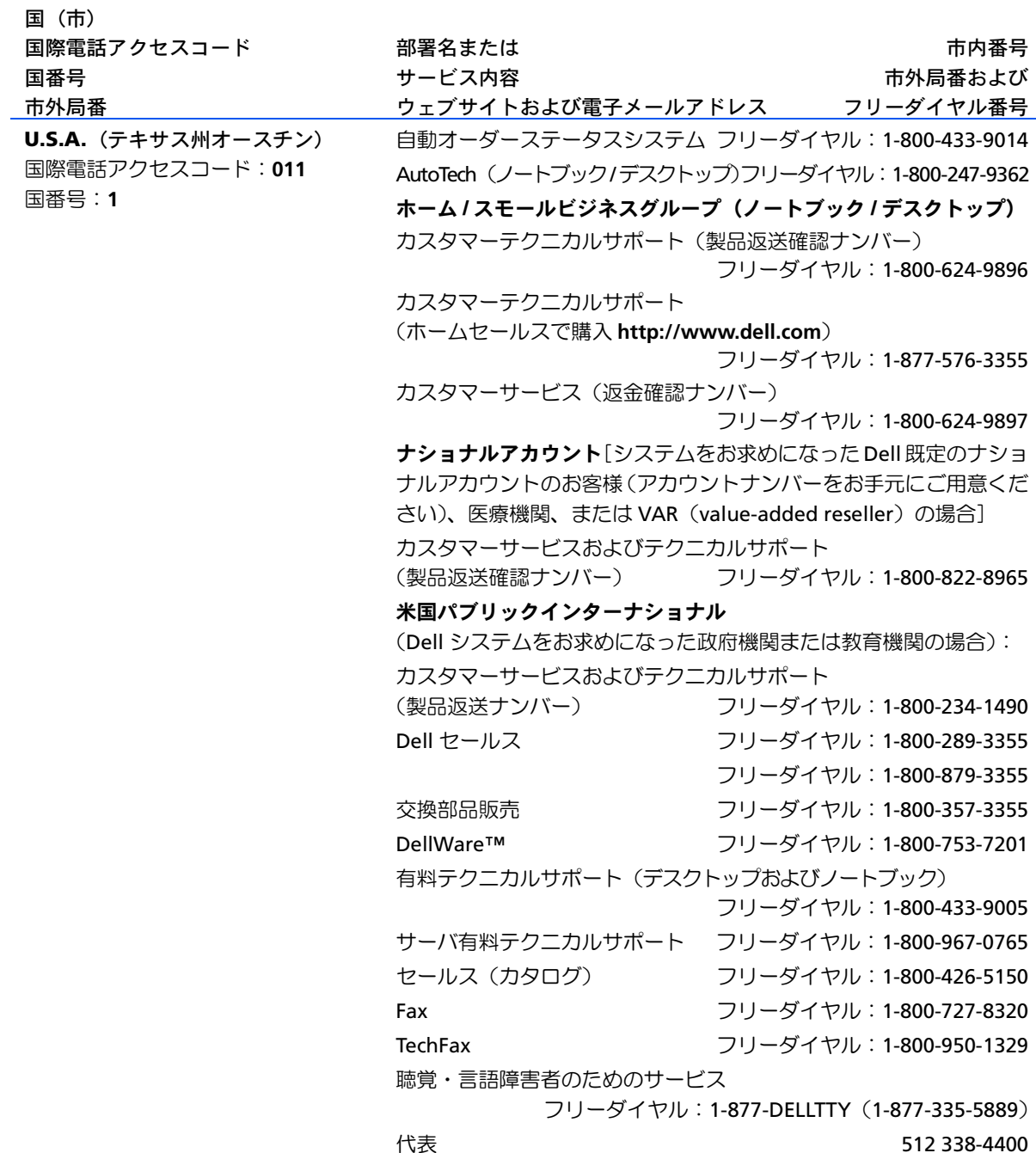

### 保証に関するご案内

製品の修理のために返送する場合(引き取り対応機種のみ)

Dell のテクニカルサポート担当者は、ご使用のコンピュータに関する 問題の解決にあたりますが、修理が必要と判断された場合は修理のた めにシステムやその備品を返送していただくことがあります。

- 1 テクニカルサポートにお電話ください。システムを引き取りに伺 う日程、システム梱包用の箱の有無、引き取る場所、連絡先を確 認させていただきます。システムに同梱するべきものがある場合 は、その際にご案内いたします。
- 2 指定の日、指定の場所に提携宅配業者がシステムを引き取りにお 伺いします。梱包用の箱をお持ちの場合は、それまでにシステム の梱包を終えておいてください。また、サービスタグナンバー (Service Tag # · 5 桁または 7 桁の英数字で、通常バーコードが記 載された細長いシール上に書かれています。このシールは、ノー トパソコンの場合はシステムの底面、デスクトップパソコンの場 合は本体の背面あるいは側面に貼られています。) をお手元に控え ておかれるようお願いいたします。このサービスタグナンバーは システムに関するお問い合わせの際に必要です。

製品を修理以外の理由で返送する場合

- 1 はじめに弊社の営業 (担当営業) にご連絡ください。弊社から製 品返送用の RMA ナンバー (返却番号) をお知らせいたしますの で梱包する箱の外側にはっきりとよくわかるように書き込んでく ださい。
- 2 製品返却手続きのご案内用紙をファックス (または郵送) でお送 りします。返却する製品を、購入時に入っていた箱に梱包し、上 記のご案内用紙から返却シートを切り離して箱に貼付します。コ ンピュータ本体の返品の場合は、返却手続きのご案内に記載され ているサービスタグナンバーと、製品に貼付されているサービス タグナンバーが一致しているか、必ずご確認ください。(サービス タグナンバーに関しては「修理のための返送」の2を参照してく ださい。)電源コード、ソフトウェアディスケット、マニュアルな どの付属品も全て製品に同梱してください。

3 集荷依頼窓口に電話し、集荷希望の日時・場所を伝えます。

運送中に破損、紛失、盗難などに遭った場合、弊社では一切責任 を負いかねますので、予めご了承ください。

以上の条件が満たされていない場合は、そのまま返送させていただく ことがあります。

# <span id="page-104-1"></span><span id="page-104-0"></span>認可機関の情報

空間に放射されたり、電源コードやケーブルを経由して伝導されたり する、あらゆる電波や放射物を電磁干渉 (EMI) といいます。この電波 や放射物が、無線操縦や他の安全業務の機能を危険にさらしたり、機 能低下を招いたり、妨害したり、または無線通信業務を繰り返し中断 させたりすることがあります。Dell のコンピュータは、EMI に関する 適切な規定にしたがって設計されています。明らかに Dell が認可して いない変更や改造をした場合、ユーザーとして装置を使用する権限が 無効になることがあります。

コンピュータに関する規定の詳細は、『はじめよう』 ヘルプファイルで ご確認ください。ヘルプファイルを開くには、スタートボタンをクリッ クし、プログラムからユーザーズガイドをポイントして『はじめよう』 ヘルプファイルをクリックしてください。

### バッテリの廃棄

このコンピュータにはリチウムイオン電池およびニッケル水素 (NiMH) コイン型電池が使用されています。お使いのコンピュータで リチウムイオンバッテリを取り替える手順については、『はじめよう』 ヘルプファイルを参照してください。ファイルを開くには、スタート ボタンをクリックし、プログラムからユーザーズガイドをポイントし て、『はじめよう』をクリックします。

コイン型電池は寿命が長く交換の必要はほとんどありません。もし、交 換しなければいけない場合は、必ず認定を受けたサービス技術者にご 依頼ください。

電池を家庭のゴミと一緒に捨てないでください。最寄りの廃棄物処分 施設に問い合わせて電池の処分方法を確認してください。

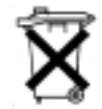

# <span id="page-105-2"></span><span id="page-105-1"></span>品質の保証について

Dell Computer Corporation ("Dell") は、ハードウェア製品を業界標 準慣習に従い、新品、またはそれと同等の部品からコンピュータを製 造しています。コンピュータの保証に関するご案内の詳細は、本章 「Dell へのお問い合わせ」の中の保証に関するご案内をご参照くださ い。また、『はじめよう』ヘルプファイルでもご確認できます。ヘルプ ファイルを開くには、スタートボタンをクリックし、プログラムから ユーザーズガイドをポイントして『はじめよう』ヘルプファイルをク リックしてください。

# <span id="page-105-0"></span>Macrovision 製品通知

次の製品通知は、DVD-ROM ドライブに搭載されている Macrovision Corporationの製品に適用されます。この製品は、Macrovision Corporation および他の権利所有者が所有する一定の米国 特許権およ び知的所有権によって保護されている著作権保護技術を組み込んでい ます。この著作権保護技術の使用は、Macrovision Corporation の許可 を受けなければならず、Macrovision Corporation による別段の許可が ない限り、家庭内および他の限定的な視聴目的に制限されています。リ バースエンジニアリングまたは逆アセンブリは禁止されています。

# 索引

### $\mathsf{A}$

**APR** ネットワークへの接続 24

#### B.

**BIOS 88** 

### $\mathsf{C}$

CD-RW ドライブ 問題の解決 43 CD ドライブ 問題の解決 42

#### D

DVD ドライブ 問題の解決 43

#### Е.

E メール 問題の解決 49

#### $\mathbf{R}$

RAM メモリ参照

#### **W**

Windows 2000 エラーメッセージ 45 再インストール 57 シャットダウン 20 ヘルプ 30

#### Windows 98 エラーメッセージ 45 再インストール 53 シャットダウン 19 ヘルプ 30

#### Windows Me

エラーメッセージ 45 再インストール 54 シャットダウン 19 ヘルプ 30

### あ

アドバンスポート リプリケータ 64 コンピュータの ドッキング 66 ネットワークへの接続 24 安全にお使いいただく ために 9 インターネット 問題の解決 48 エラーメッセージ Windows 45 スタートアップ 32 オーディオ サウンド参照 お問い合わせ電話番号 89

#### か

キーボード 入力時の問題 40 問題の解決 40 休止状態ファイル 削除 60 作成 61 故障 47

コンピュータ エラーメッセージ 32 故障 47 仕様 80 電源を切る 19 コンピュータの電源を切る 19

#### さ

サウンド ボリュームの調節 34 問題の解決 34 シャットダウン 19 仕様 80 スキャンディスク 44 スピーカー ボリュームの調節 34 問題の解決 34

#### 設定

セットアップ ユーティリティ 88 ヤットアップ ユーティリティ 88 外付けキーボード 問題の解決 40 ソフトウェア 問題の解決 47 損傷したコンピュータ 問題の解決 50

### た

タッチパッド 問題の解決 39 ディスケットドライブ 外付けデバイスとして 接続 77 ディスプレイ 問題の解決 32 テクニカルサポート 電話番号とアドレス 89 保証と返品 106 雷源 電源を切る 19 問題の解決 31 ドライバ 再インストール 52 ドライバとユーティリティの 再インストール 52 ドライブ 問題の解決 41 トラブルシューティング 28  $CD$  42 CD-RW に書き込みが できない場合 43 DVD 映画を再生できない 場合 43 E メール 49 USB プリンタ 37 Windows エラー メッセージ 45

落としたり損傷を与えた コンピュータ 50 画面が青一色になった 場合 47 画面が見づらい場合 33 画面に何も表示されない 場合 32 コンピュータが濡れた 場合 49 スキャナ 39 スタートアップエラー メッセージ 32 外付けキーボード 40 外付けスピーカー 35 タッチパッド 39 電源 31 内蔵スピーカー 34 入力時の問題 40 ネットワーク 44 パラレルプリンタ 36 プログラムが動かない 場合 47 プログラムが壊れた場合 47 フロッピーディスクに保存 できない場合 41 モデム 38

#### な

入力 入力時の問題 40 認可機関の情報 105 濡れたコンピュータ 49
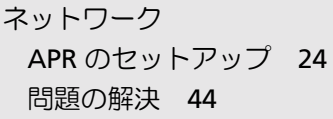

## は

ハードドライブ 損傷の防止 75 データ損失の防止 74 取り付ける 74 返品 76 問題の解決 44 『はじめよう』 ヘルプファイル アクセス 30 ビデオ 問題の解決 32

プリンタ 接続 16 セットアップ 16 トラブルシューティング 36 問題の解決 36 プログラム 動かない場合 47 壊れた場合 47 問題の解決 47 フロッピードライブ 問題の解決 41 ヘルプファイル ヘルプファイルへの アクセス 30 返品 106 保証 106

 $\ddot{x}$ 

メッセージ Windows 45 スタートアップ 32 メディアベイ デバイス 20 デバイスの交換 (Windows が動作して いる場合) 23 デバイスの交換(電源が 切れている状態) 21 メモリ 増設する 70 取り外し 72 モデム 問題の解決 38 問題の特定 28